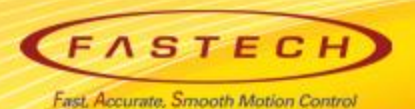

## **Ezi-SERVOII-EC 기초 사용법 < Advantech 'PCI-1203'편 >**

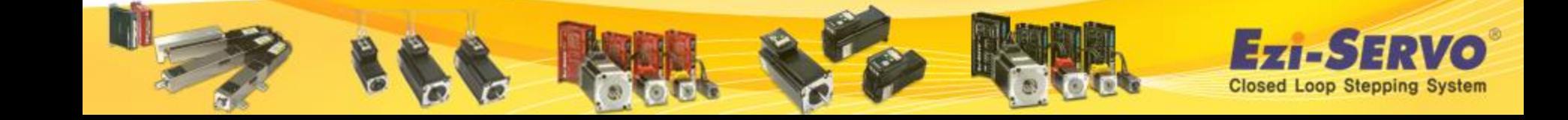

### **▣ Ezi-SERVOII-EC 관련 자료 Down [ESI(XML)]**

#### **ESI(XML)** : [www.fastech.co.kr](http://www.fastech.co.kr/) **홈페이지 [파스텍 자료실]에서 다운로드**

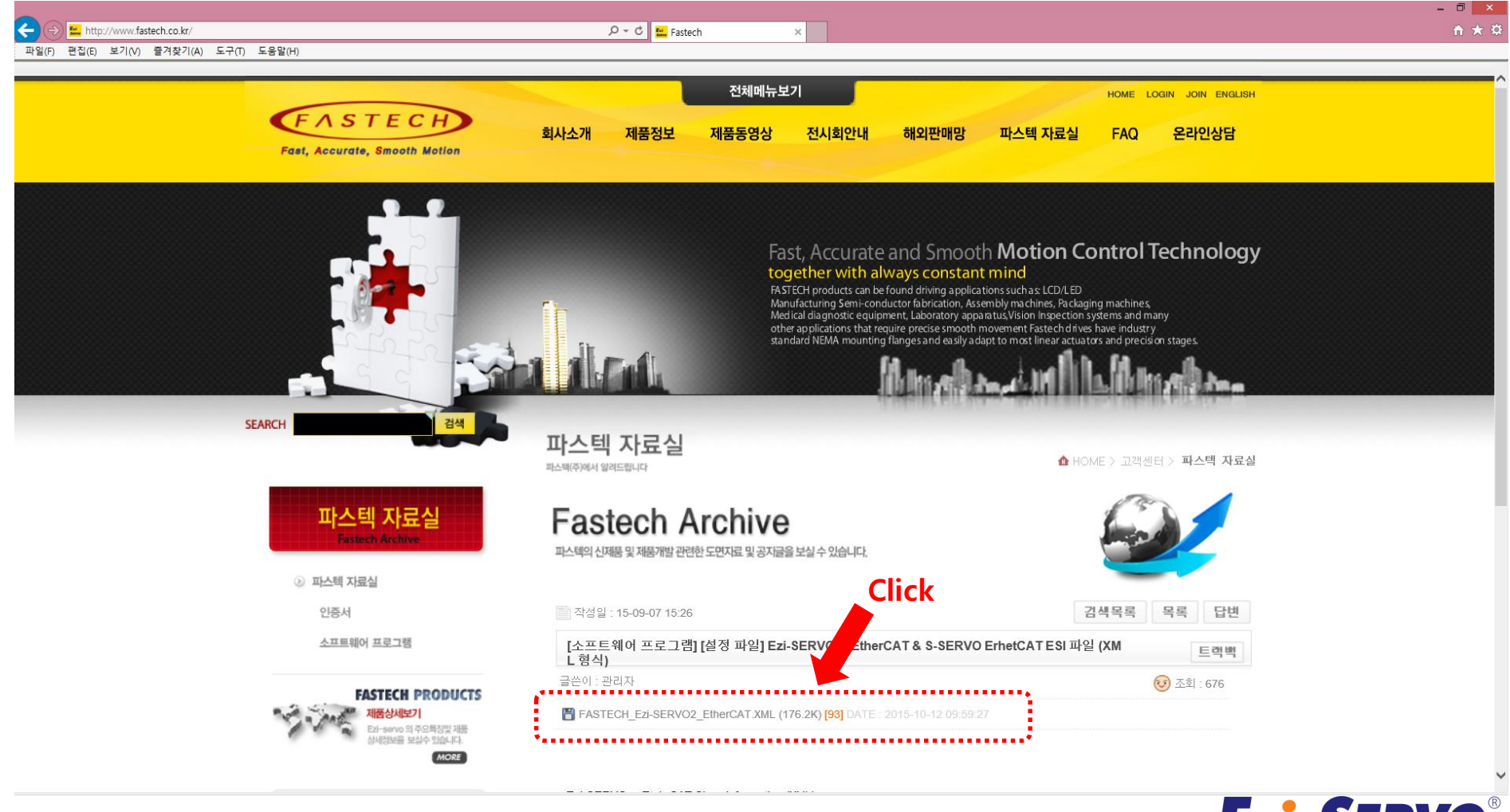

**Closed Loop Stepping System** 

ИО,

### **▣ Ezi-SERVOII-EC 관련 자료 Down [Manual]**

#### **Manual** : [www.fastech.co.kr](http://www.fastech.co.kr/) **홈페이지 [제품정보]에서 다운로드**

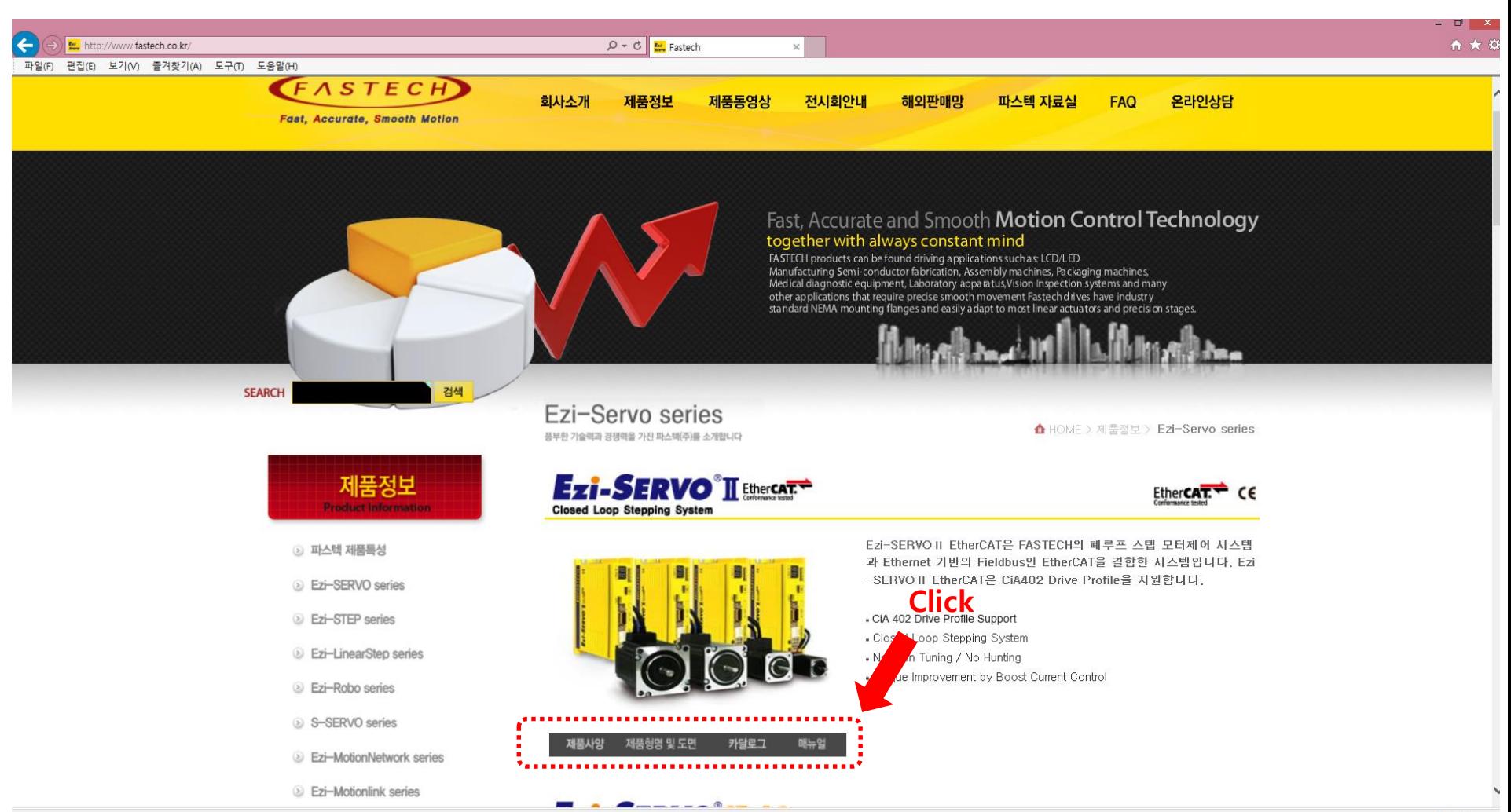

### **▣ ESI(XML) 저장**

 **On-Line 스캔 방법 : 별도의 ESI 파일 사용 없이 자동적으로 Slave로부터 모든 정보를 얻을 수 있으며,**

 **Off-Line 스캔 방법 : ESI 파일의 정보를 사용하여 Slave에 대한 Configuration 을 진행 할 수 있으나,**

 **ADVANTECH社의 PCI-1203은 On-Line 스캔 방법을 사용하며 ESI 파일을 별 도로 Register 할 필요가 없음.** 

 **또한, PCI-1203의 경우 PDO Configuration이 PCI-1203에 이미 Fix 되어 있기 때문에 User가 PDO Mapping을 변경할 수 없음 (일반적으로 고객들이 EtherCAT API Layer를 쓰지 않고 Common Motion API Layer를 사용하기 때문)**

 **일반적인 PC 기반 고객들은 일반적인 API Layer를 잘 알고 있고, PCI-1203 역 시 이 방법을 사용하고 있기 때문에 실제 User가 EtherCAT Protocol을 정확하게 이해하고 있지 않더라도 쉽게 제품을 Utilize 할 수 있으며 이것이 PCI-1203의 큰 장점임**

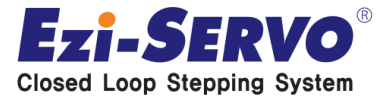

### **▣ Program 설치**

#### **[www.advantech.co.kr](http://www.advantech.co.kr/) 사이트 접속 및 검색창에 PCI-1203 입력 및 검색**

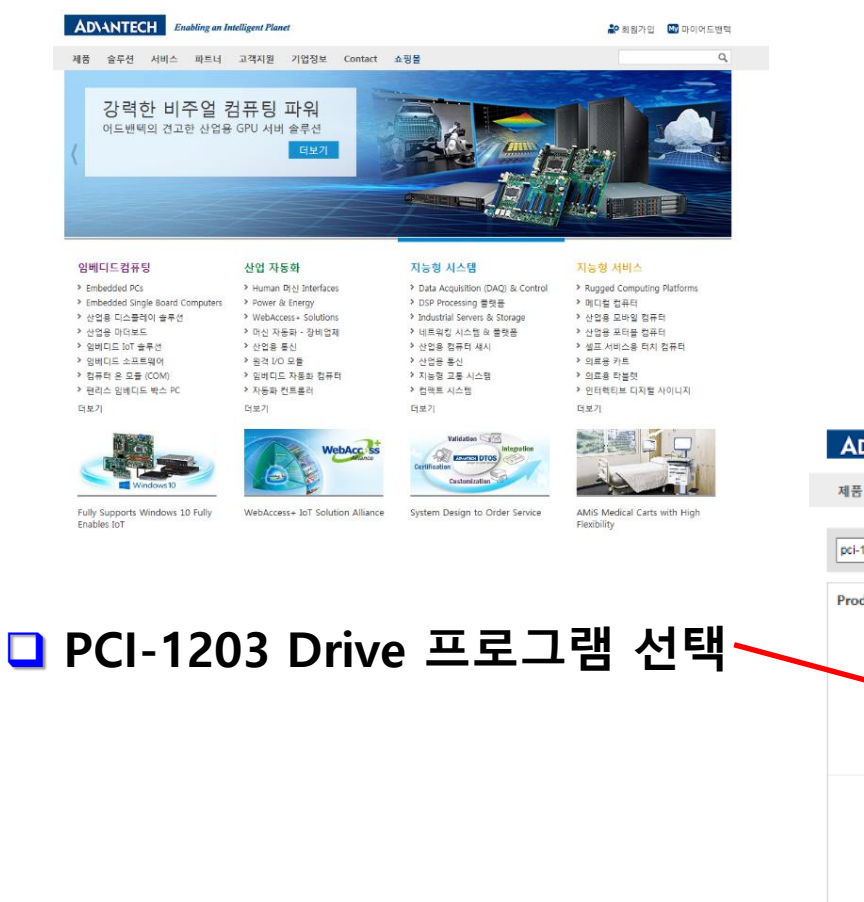

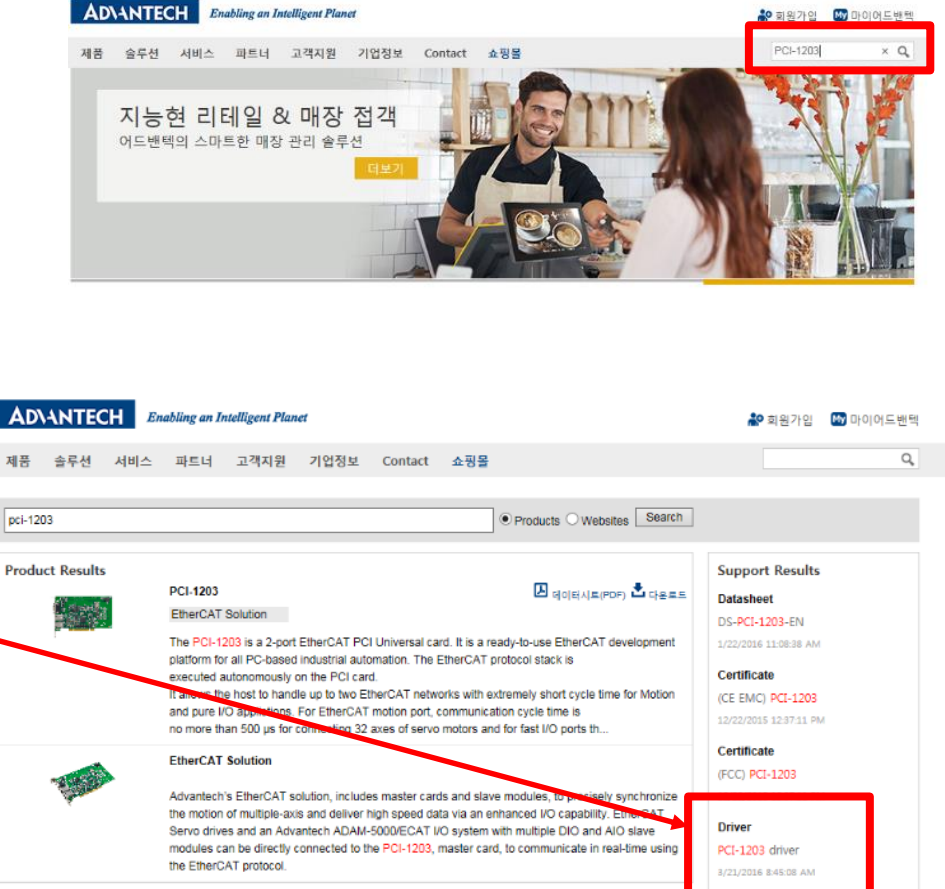

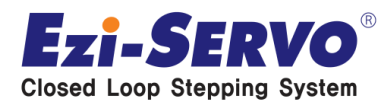

### **▣ Program 설치**

#### **PCI-1203 Common Motion Driver 프로그램을 선택하고 Primary Download Site를 이용하여 Down 받는다**

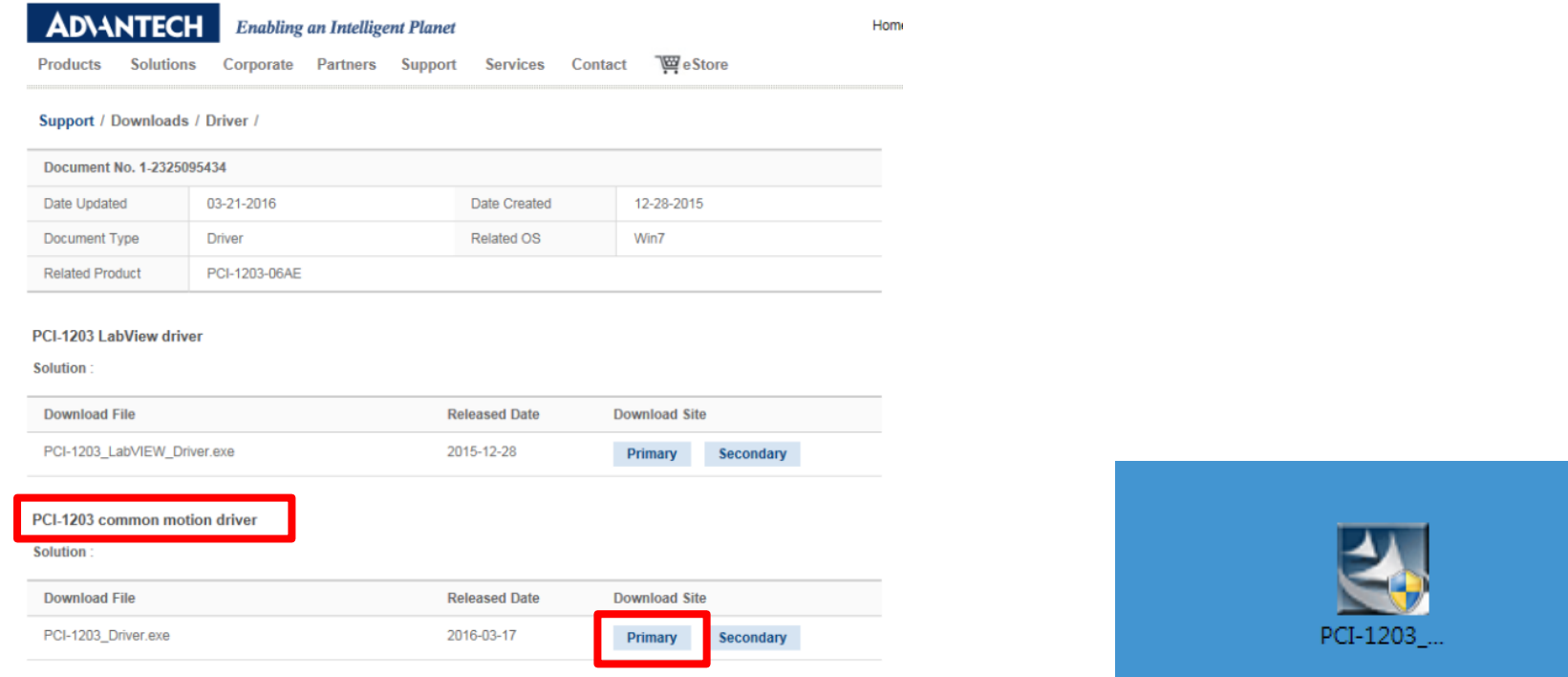

#### **Download를 실행하면 바탕화면에 PCI-1203 실행 아이콘이 생성됨**

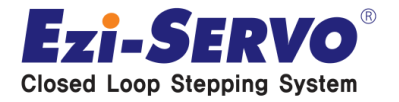

### **▣ Program 설치**

#### **PCI-1203 Driver Set Up 프로그램을 실행하되 Windows Vista 64비트 전용임**

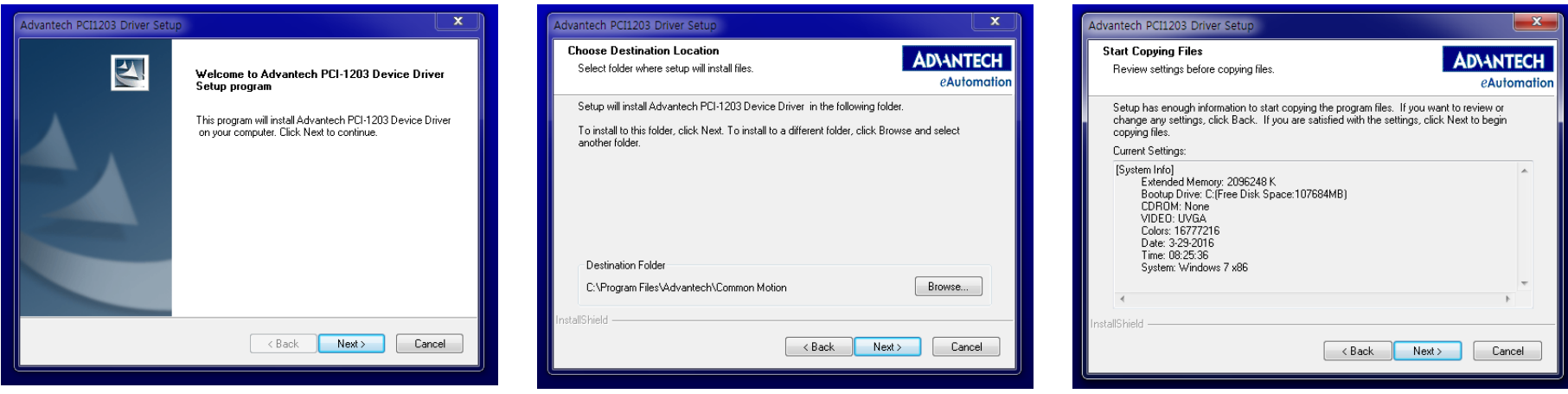

 **사용할 수 있음 이라는 설치 완료를 확인 할 것**

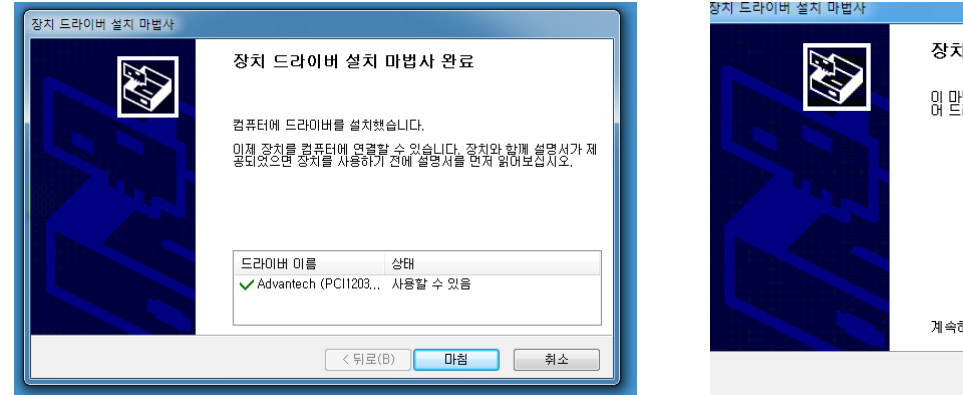

장치 드라이버 설치 마법사 시작 이 만별사는 사용자가 일부 컴퓨터 장치에 필요한 소프트웨<br>이 모라이버를 설치하도록 도와줍니다. 계속하려면 [다음]을 클릭하십시오.

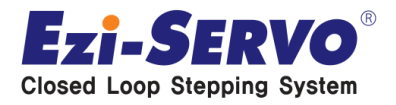

취소

< 뒤로(B) **다음(N) >** 

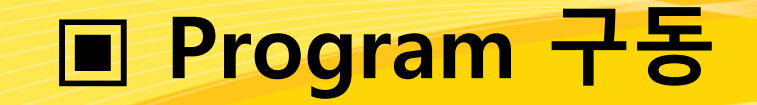

 **프로그램 설치 후 바탕화면에 생성된 Common Motion Utility (PCI-1203) 프 로그램을 실행한다.**

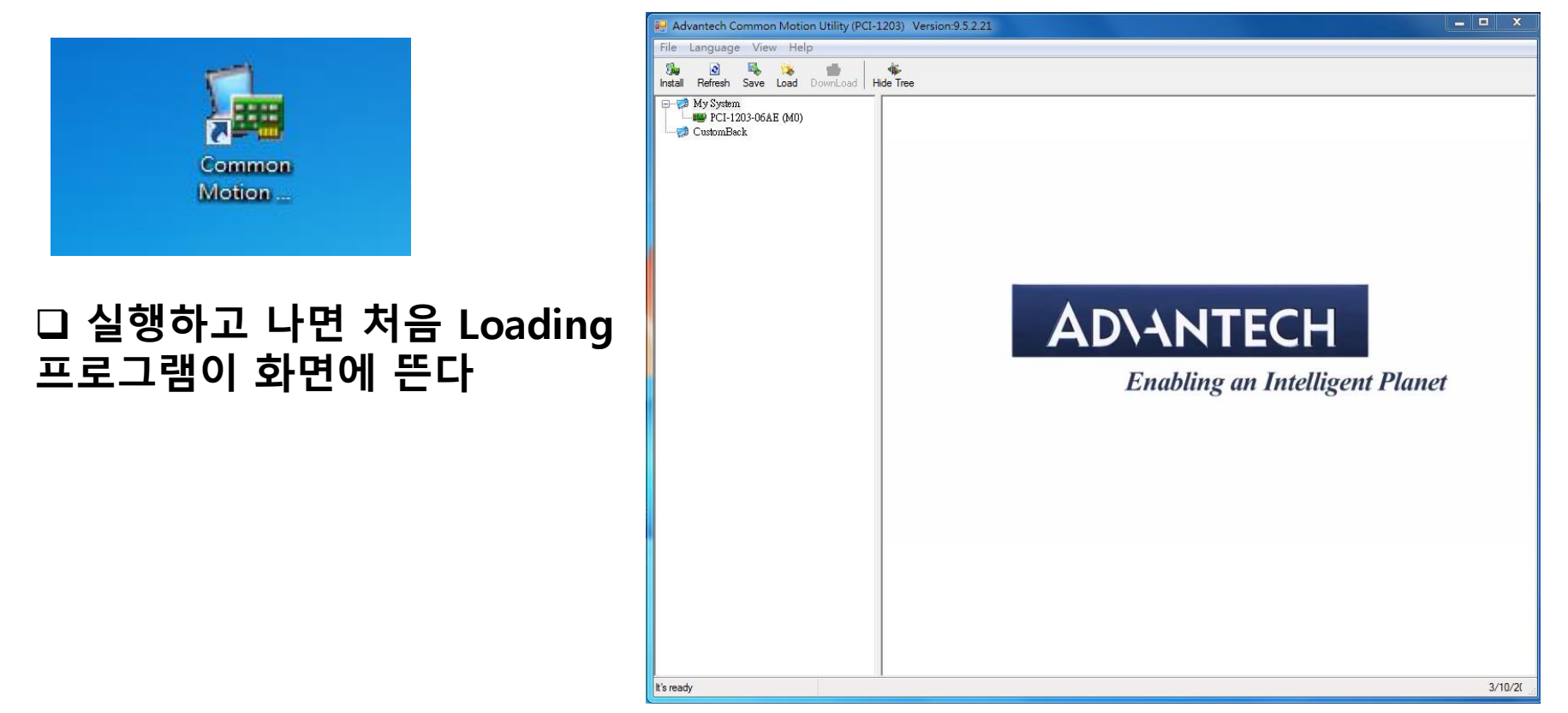

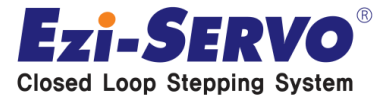

#### **좌측 Tree 부분에서 PCI-1203-06AE 즉, Master단에서 실행할 수 있는 여러 기능들을 실행할 수 있는 창임**

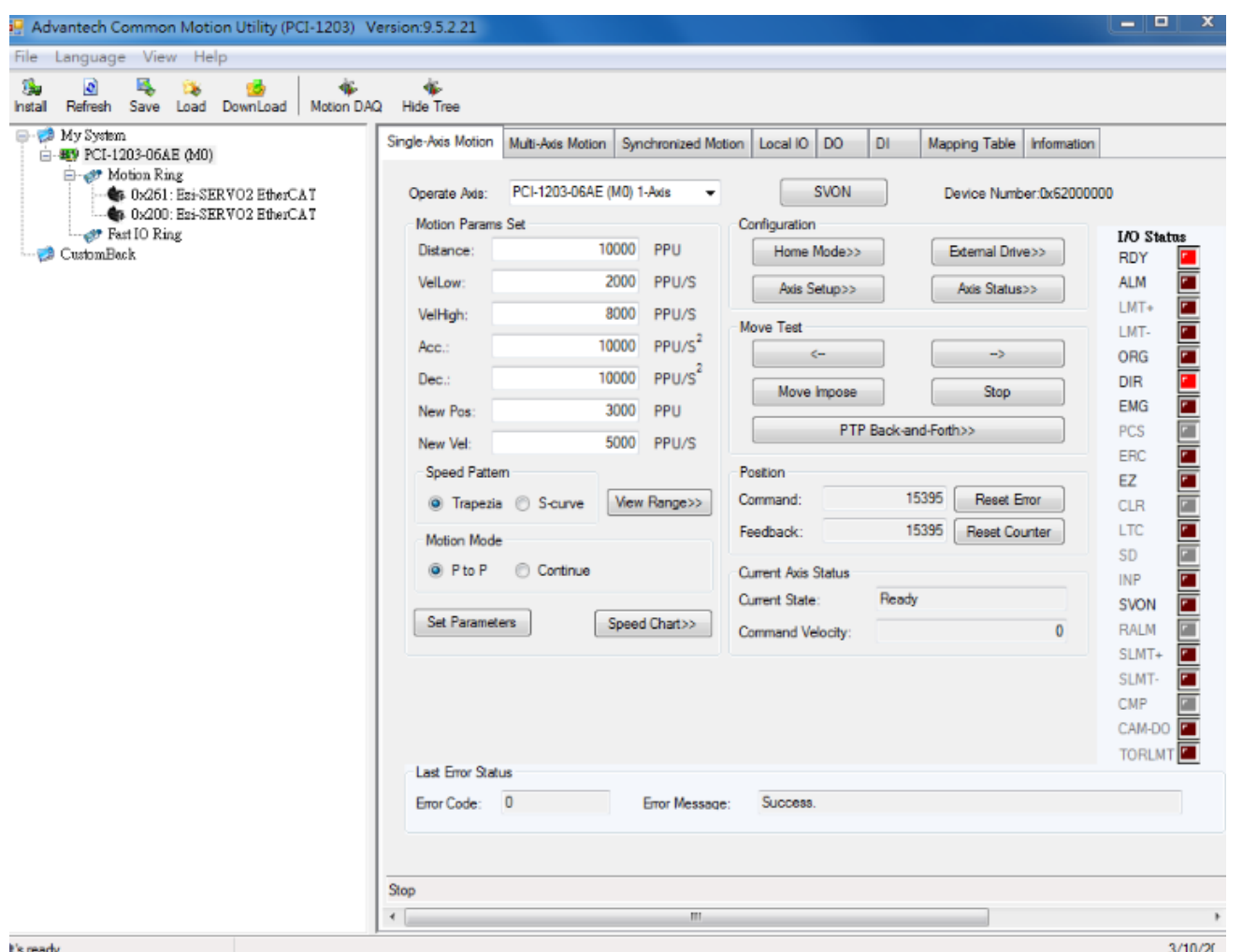

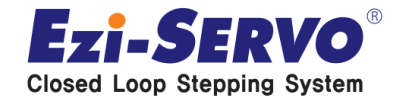

#### **Servo On과 Servo Off는 SVON / SVOFF 버튼을 클릭하여 실행한다**

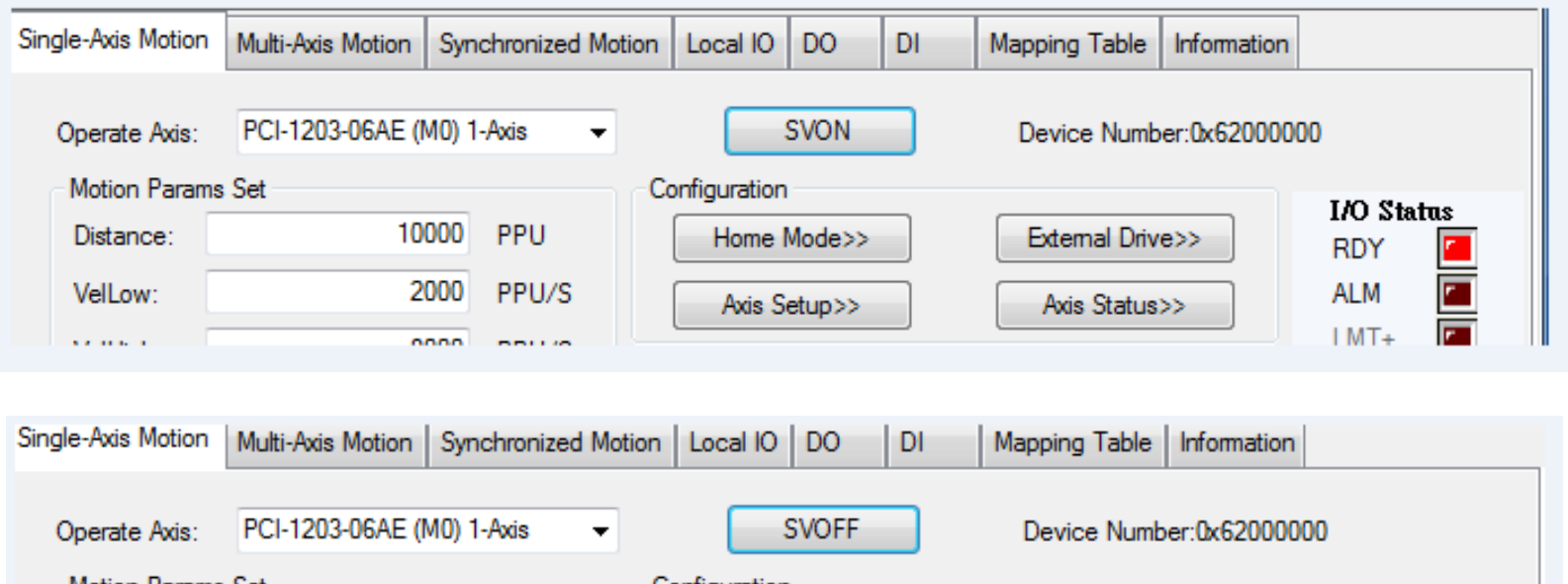

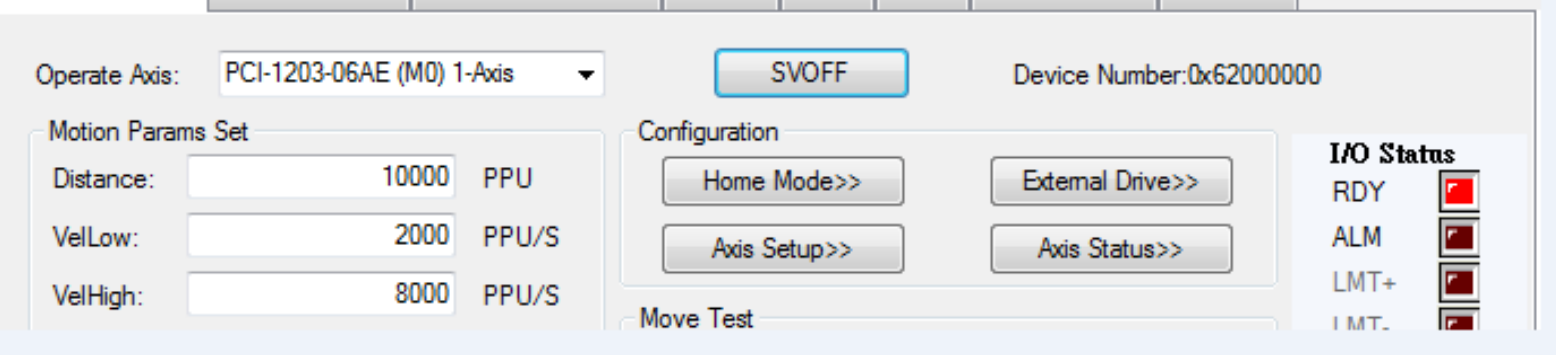

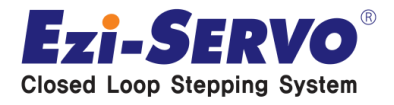

#### **가장 기본인 Single-Axis Motion의 GUI는 아래와 같이 구성되어 있다**

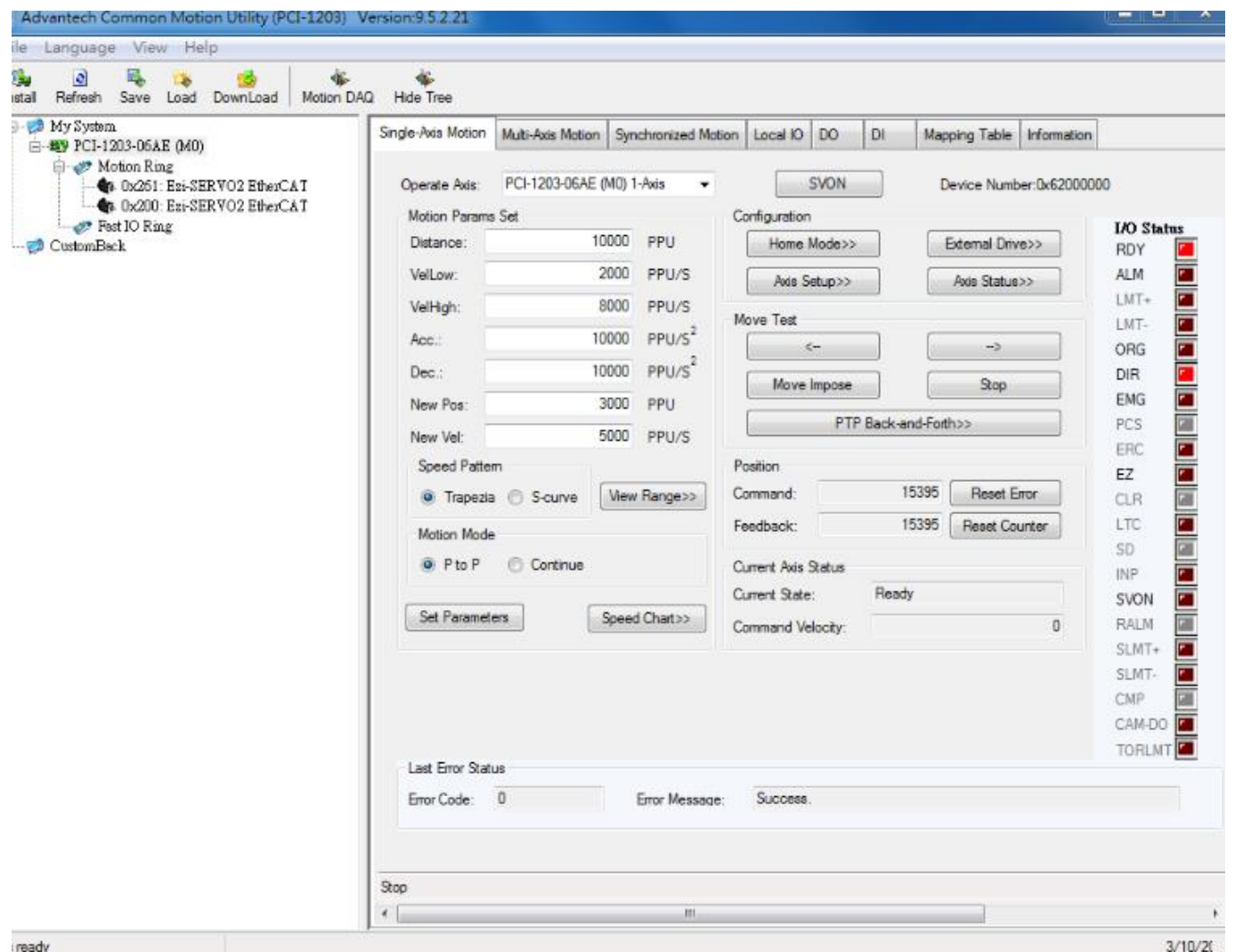

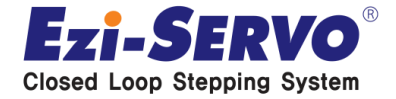

 **거리값, 속도, 가감속 및 위치 정보는 기본 Basic Setting을 통해서 입력 가능 하다**

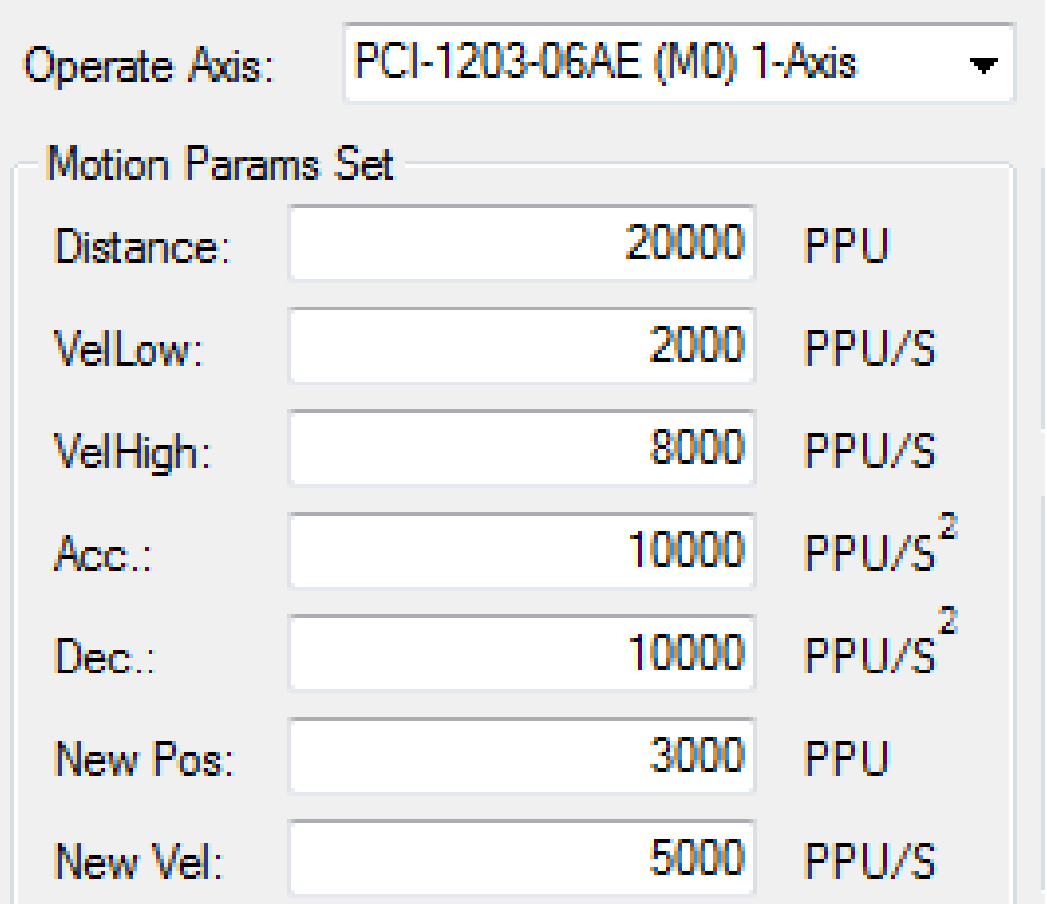

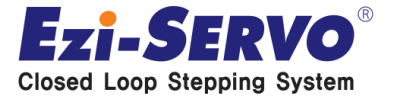

 **예를 들어 아래의 값으로 Basic Setting 하여 Move Test를 하게 되면 실제 Position Value값을 확인할 수 있으며, Reset Counter를 통해 0의 값으로 Reset 가능함**

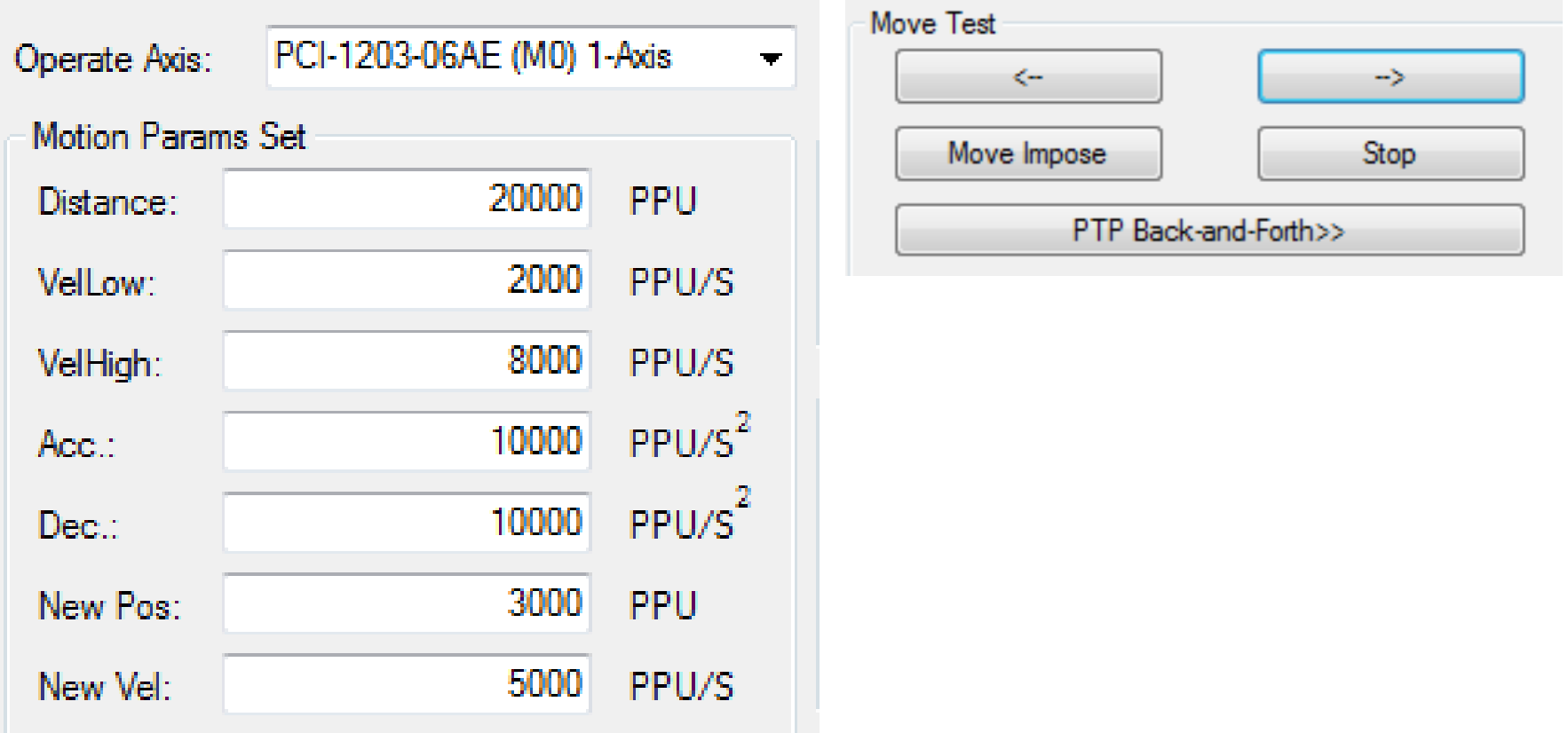

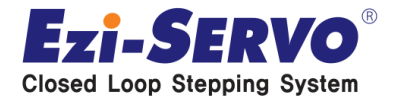

 **예를 들어 아래의 값으로 Basic Setting 하여 Move Test를 하게 되면 실제 Position Value값을 확인할 수 있으며, Reset Counter를 통해 0의 값으로 Reset 가능함**

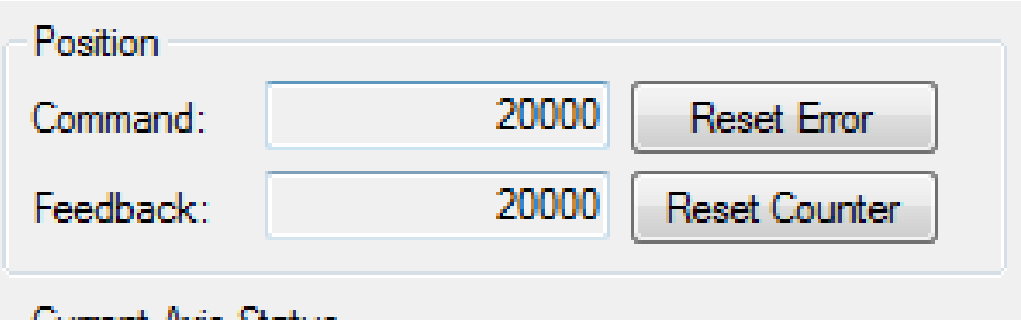

 **그 외, 회전 방향이나 절대치/상대치 설정은 Motion Operation에서 설정 가 능**

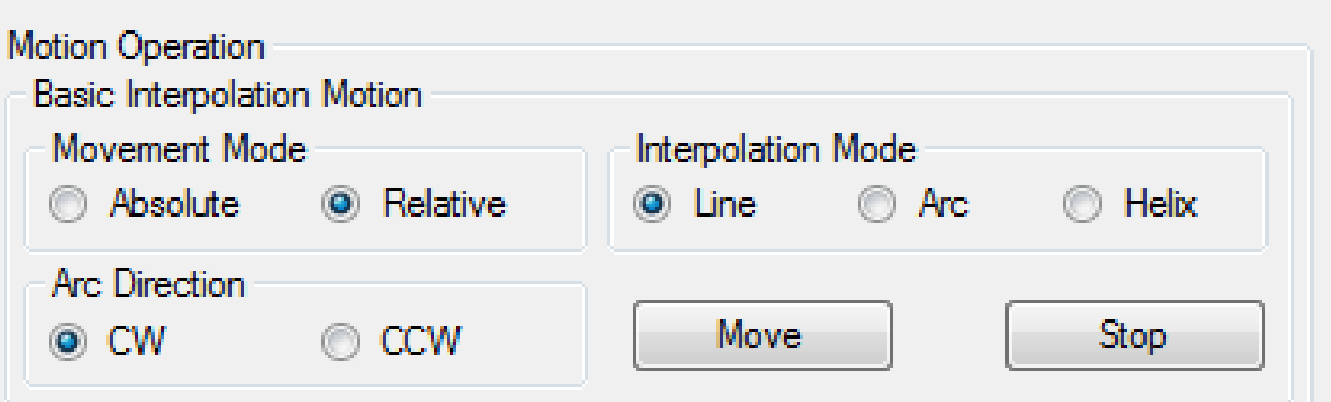

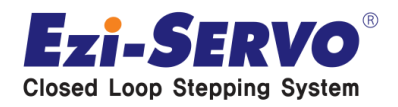

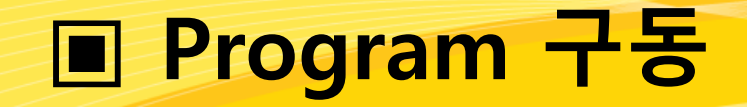

#### **Configuration에서 Home Mode를 설정하여 사용 가능**

 **Home Mode를 클릭하면 별도 Home Mode 셋팅 창이 나옴**

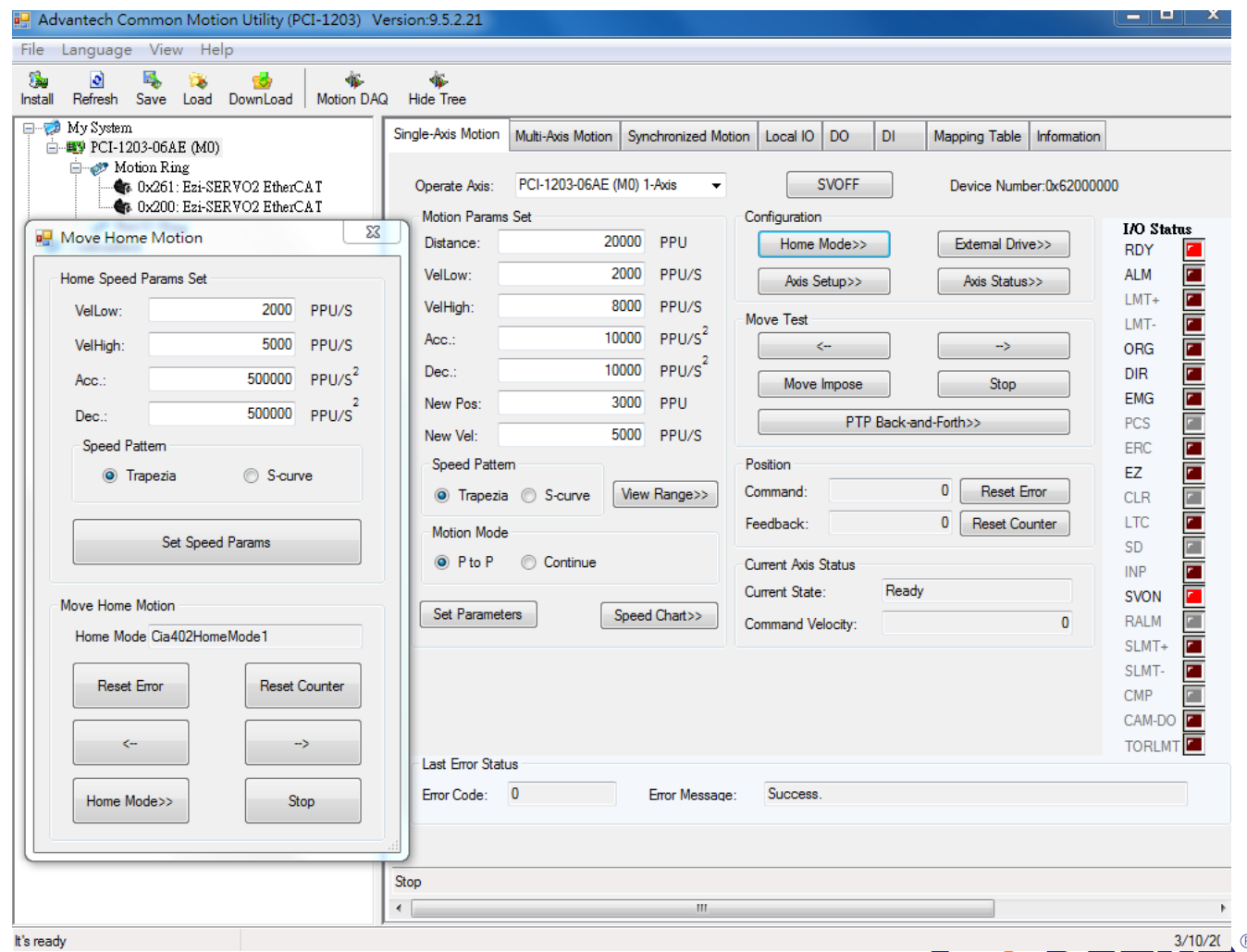

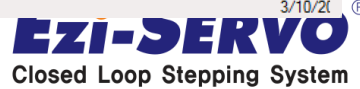

#### **Configuration에서 Axis Status를 선택하여 현재 구동하는 Axis의 축 정보를 확인 가능**

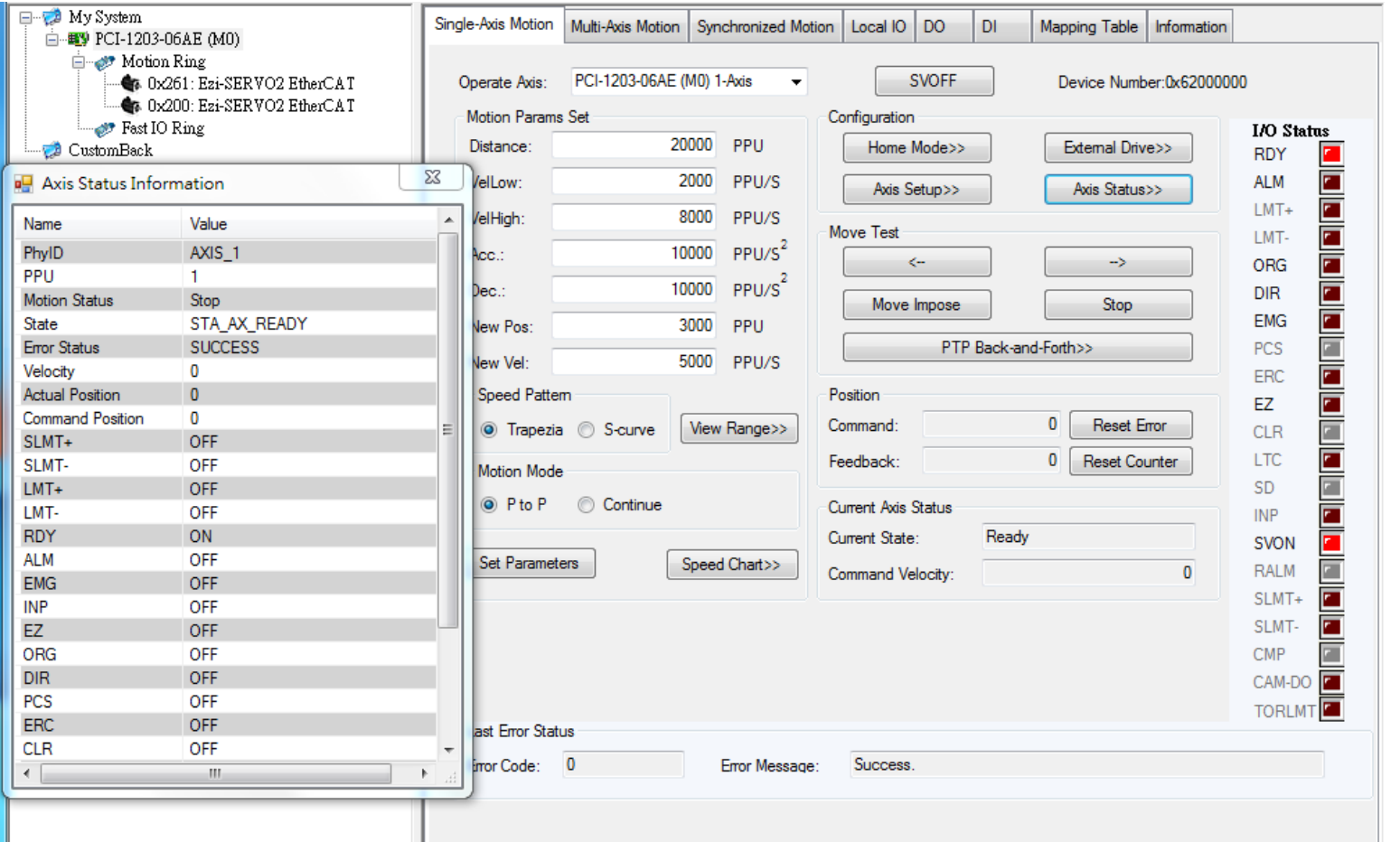

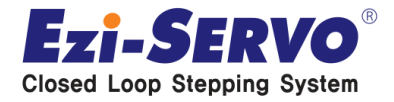

 **Configuration에서 Axis Set Up을 선택하여 현재 구동하는 Axis의 축 정보를 확인 가능. 예를 들어 알람, 백래쉬, Home, Jog 등 각 기능별 및 각 축별 Set up 정보가 있고 이를 실제 Set up 할 수 있음**

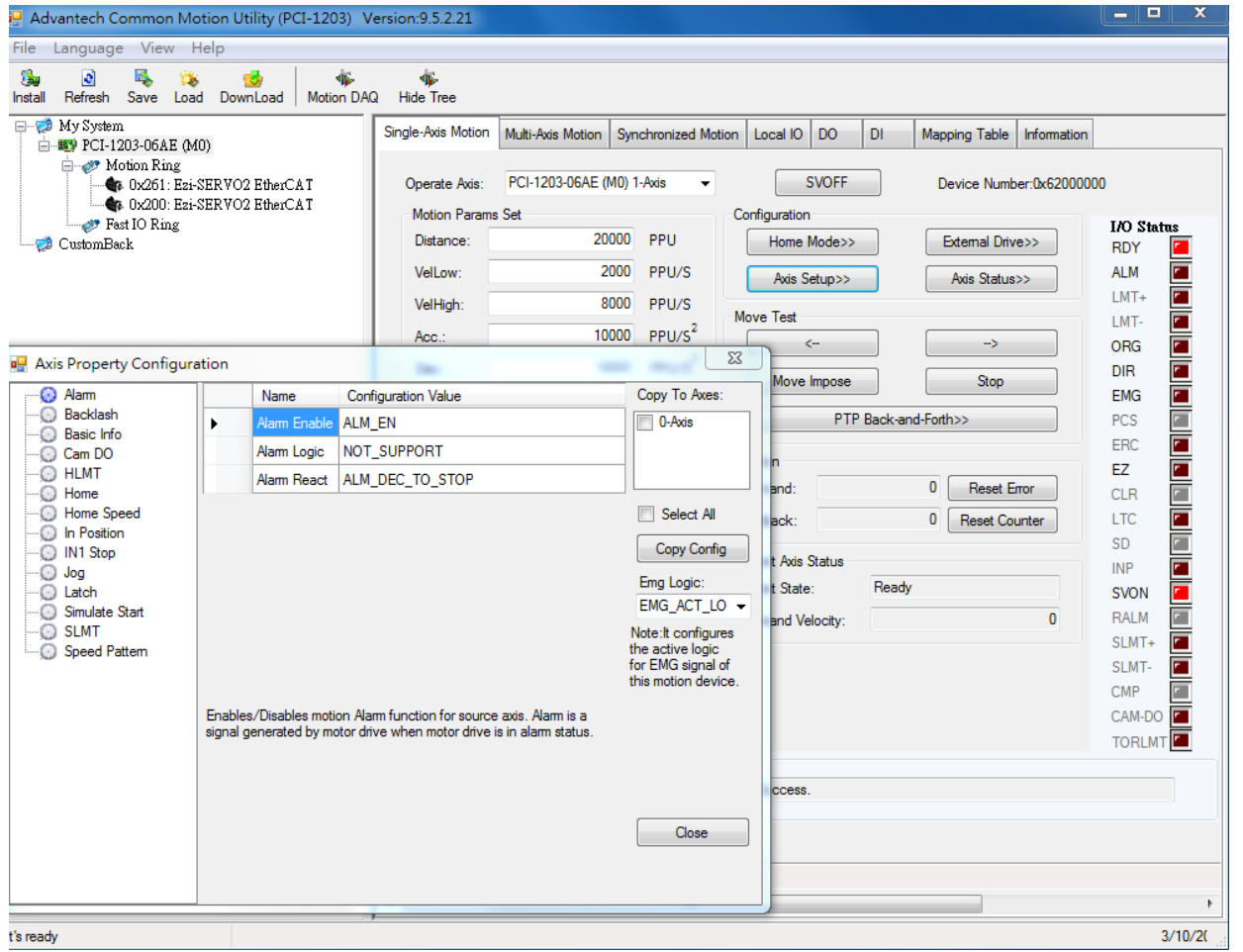

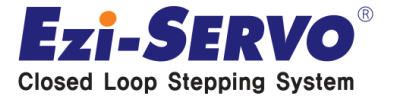

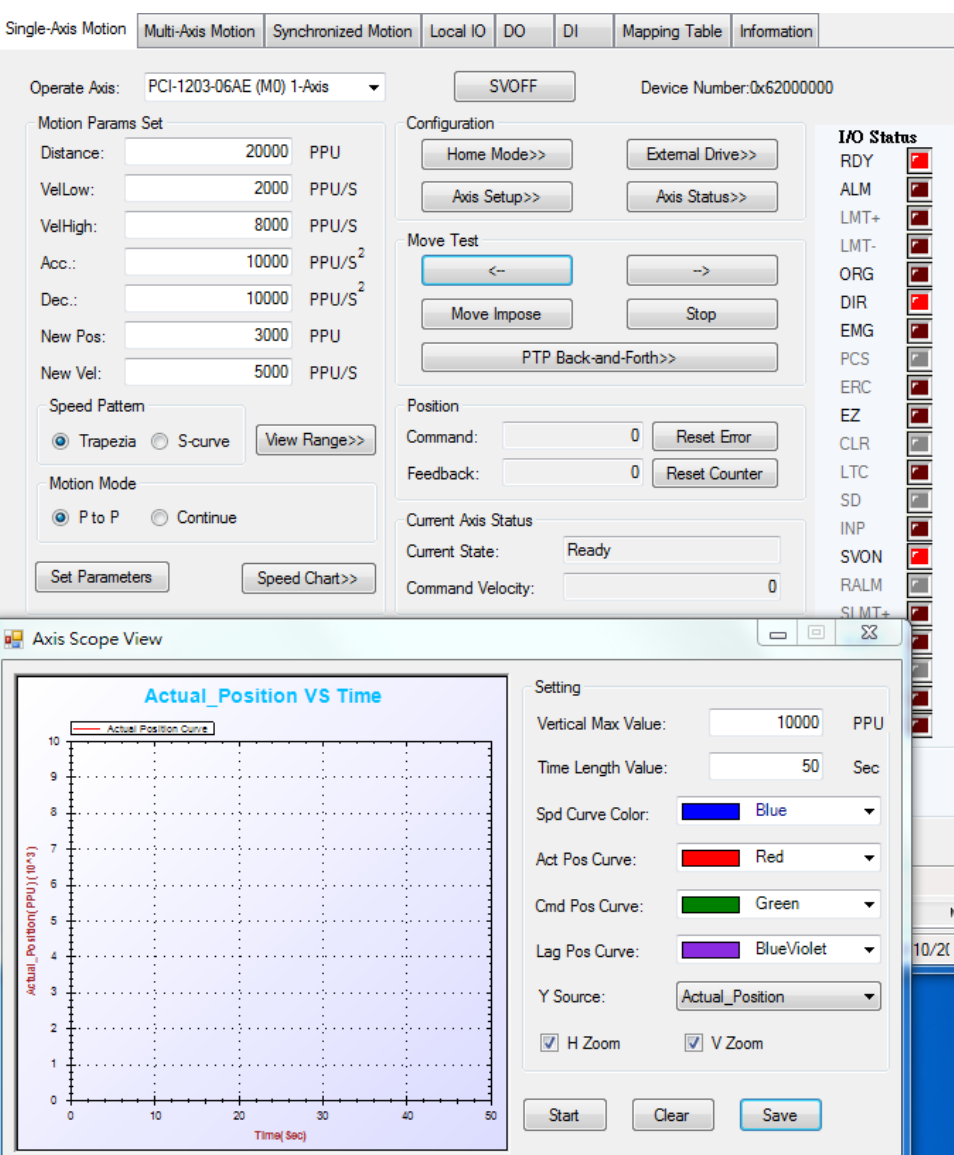

 **Speed Chart 기능을 통해서 각 축의 파형을 볼 수 있는 Axis Scope View 기능이 있으며 도출되 는 그래프마다의 색깔과 각 축에 지정할 수 있는 항목들을 선택할 수 있다 (명령 대비 실제 위치값과 실제 위치까지의 이동 소요 시간 )**

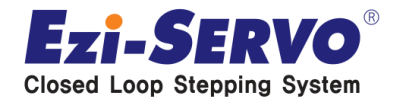

 **Speed Chart 기능을 통해서 각 축의 파형을 볼 수 있는 Axis Scope View 기 능이 있으며 도출되는 그래프마다의 색깔과 각 축에 지정할 수 있는 항목들을 선 택할 수 있다 (명령 대비 실제 위치값과 실제 위치까지의 이동 소요 시간)**

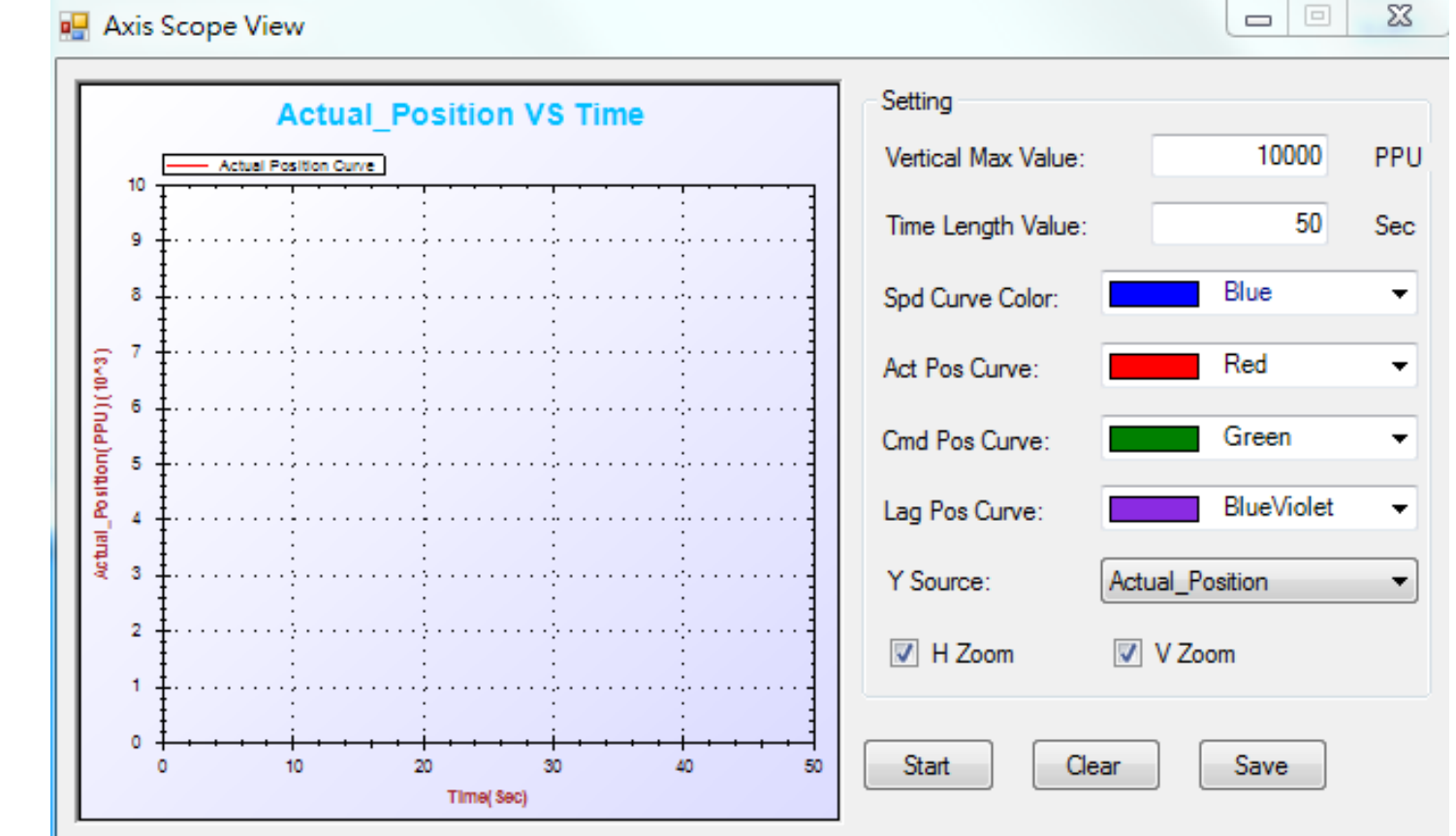

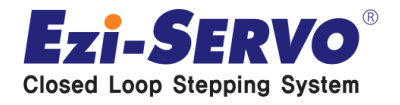

 **Multi-Axis Motion을 통해 해당 Slave 축들을 동시에 Servo On/Off 할 수 있 으며, 별도 셋팅하는 Motion Operation 조건에 따라 제품 구동이 가능함**

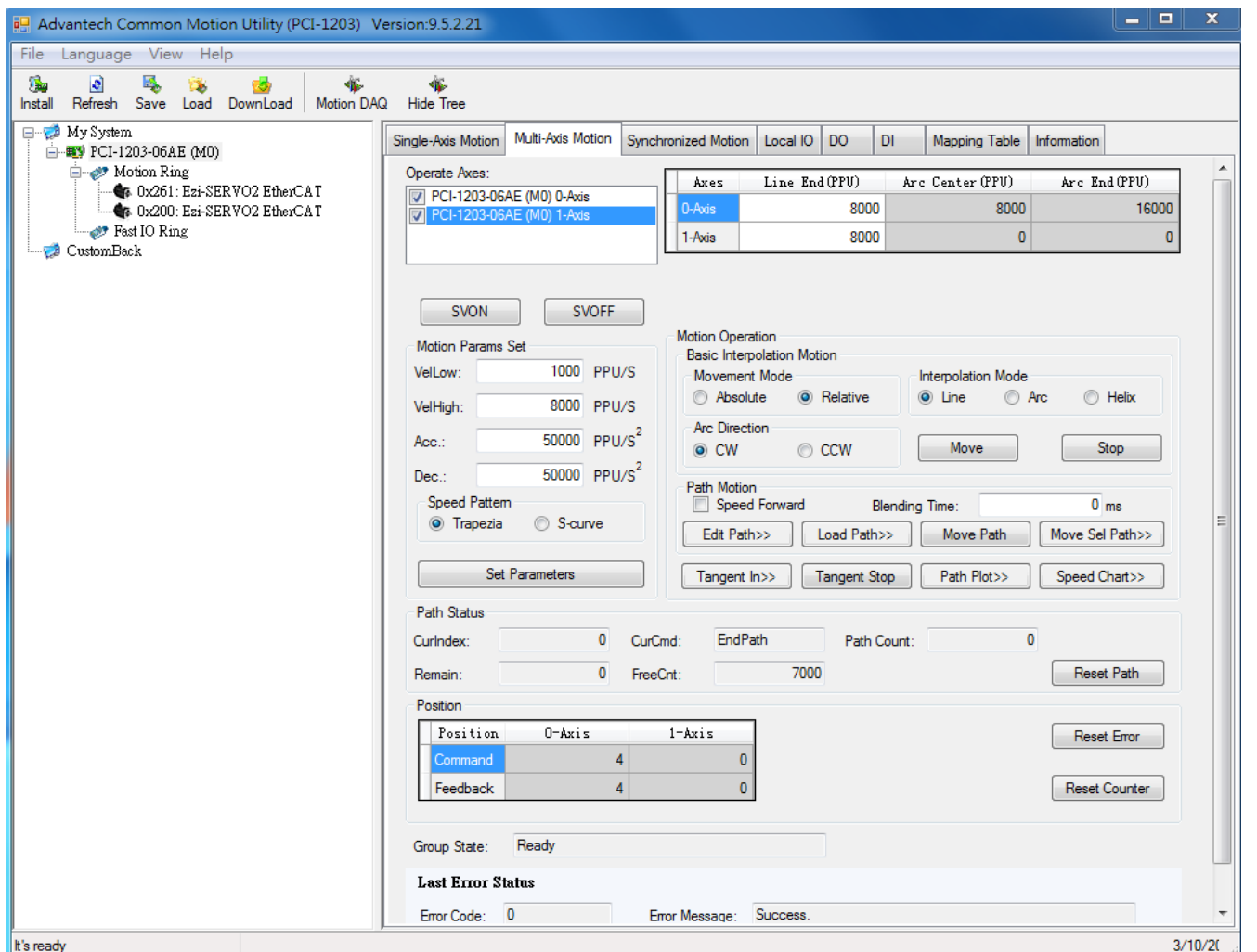

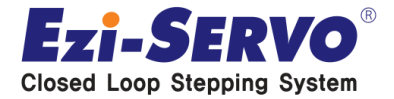

#### **Synchronized Motion에서는 복수의 해당 축들을 동기 제어 할 수 있으며, 특 히 CAM Editor 프로그램을 통해서 실제 구동을 Simulation 할 수 있다**

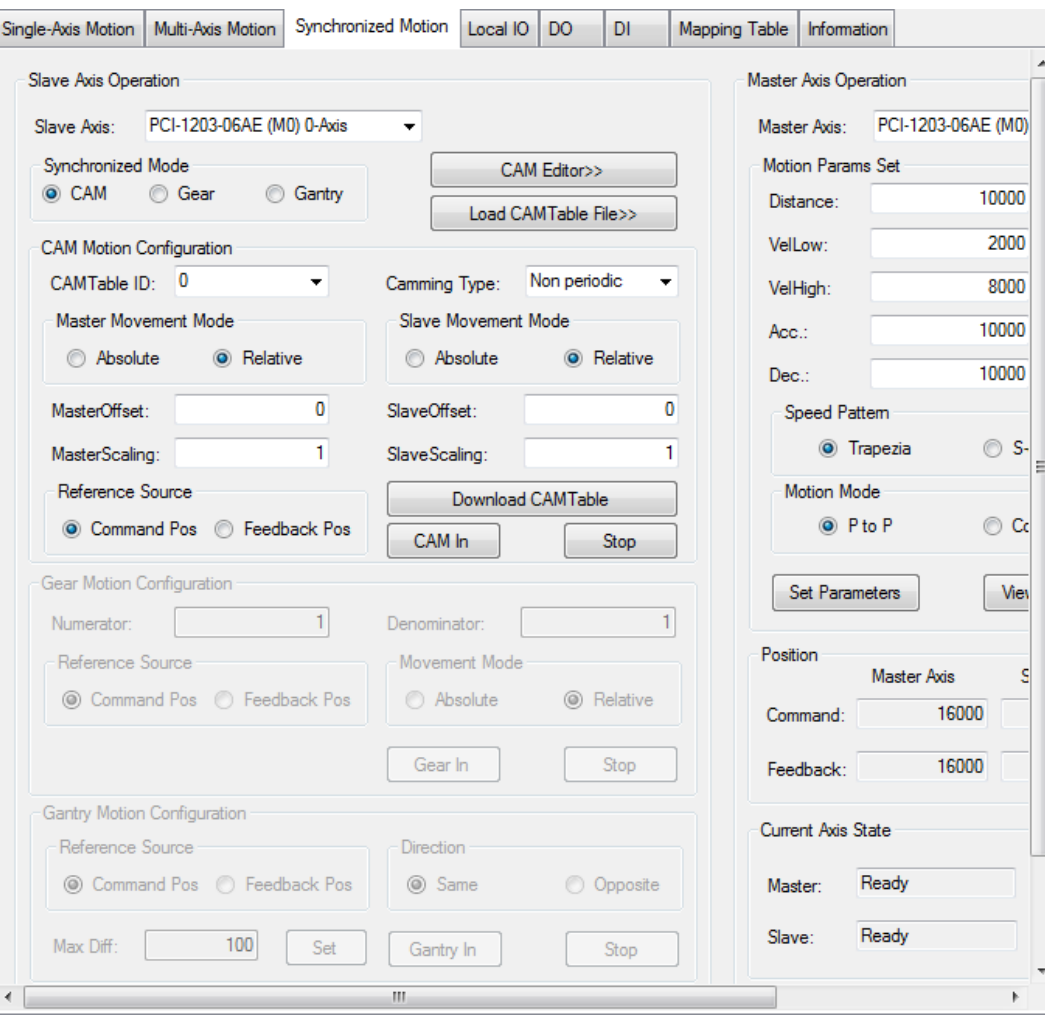

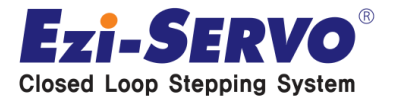

#### **Synchronized Motion에서는 복수의 해당 축들을 동기 제어 할 수 있으며, 특 히 CAM Editor 프로그램을 통해서 실제 구동을 Simulation 할 수 있다**

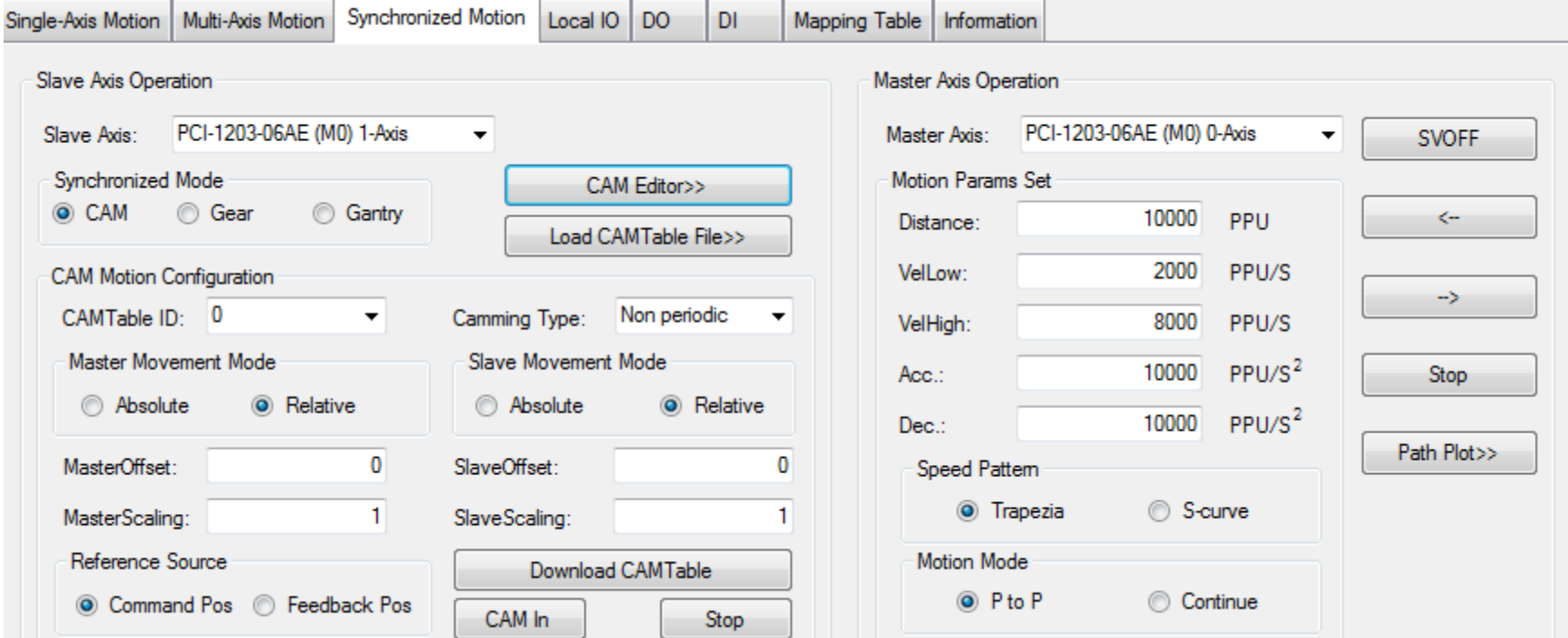

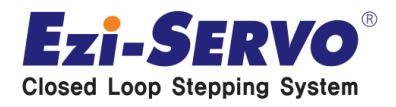

 **Synchronized Motion에서는 복수의 해당 축들을 동기 제어 할 수 있으며, 특 히 CAM Editor 프로그램을 통해서 실제 구동을 Simulation 할 수 있다**

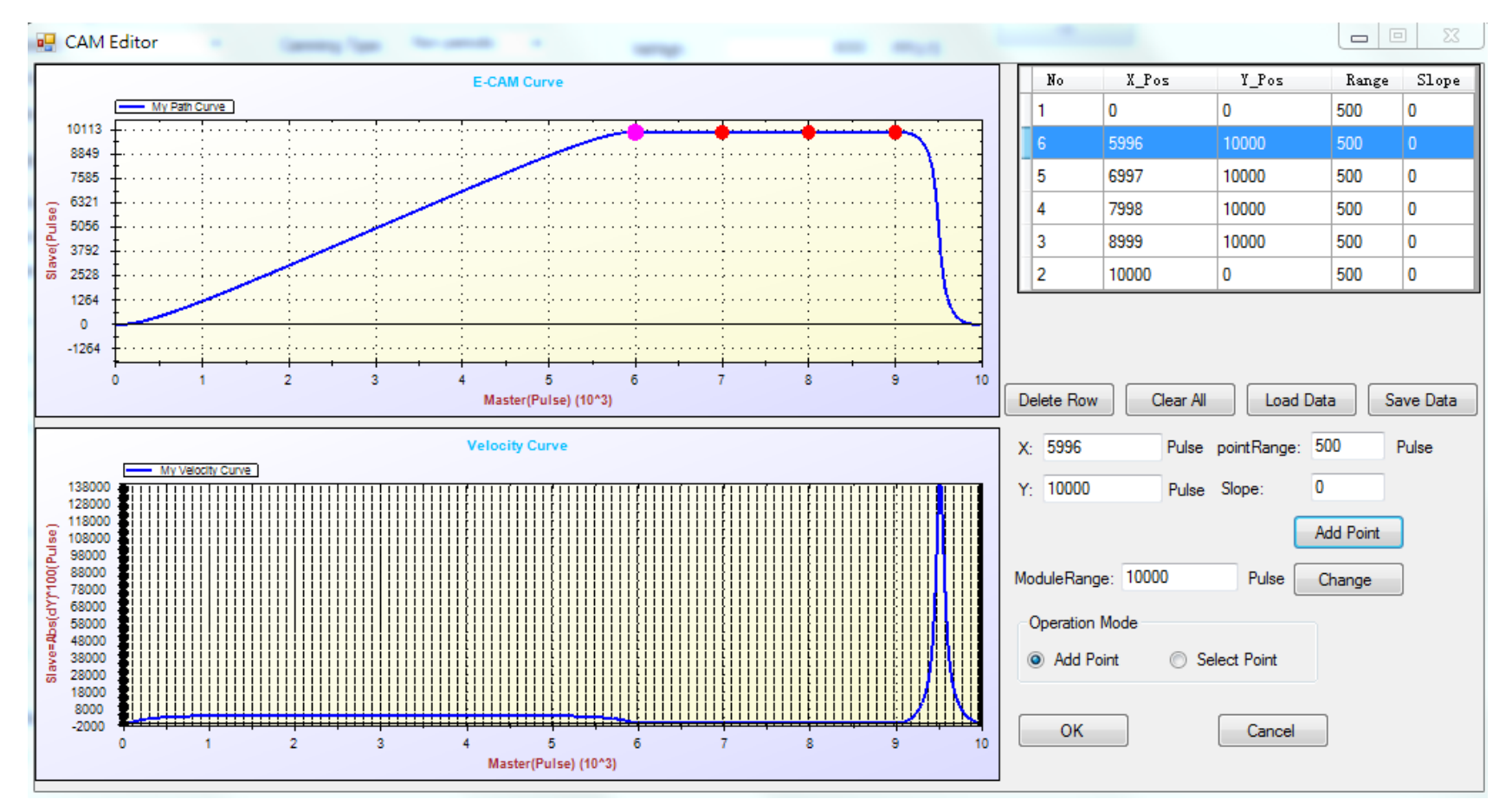

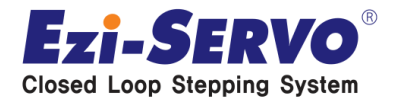

#### **I/O Assignment 즉, Mapping Table에 들어가면 세부 핀 정보 확인이 가능**

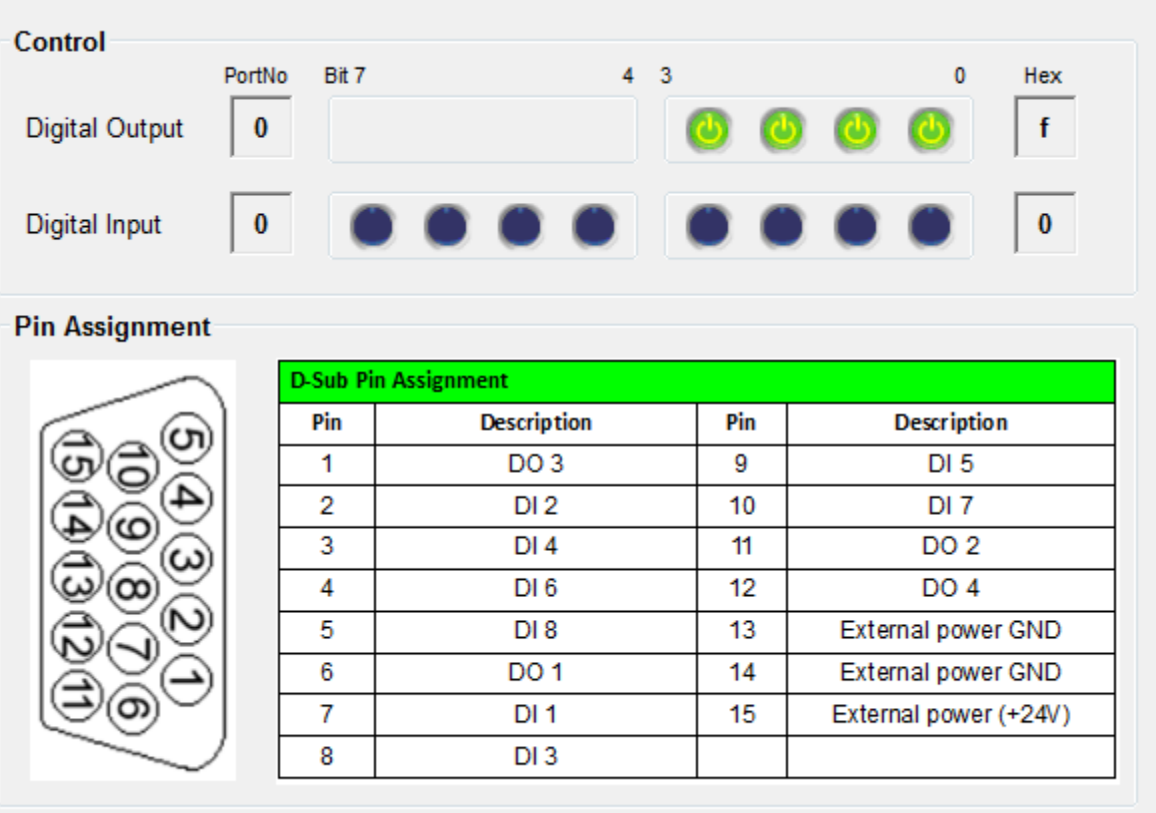

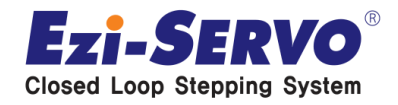

#### **Device Information**

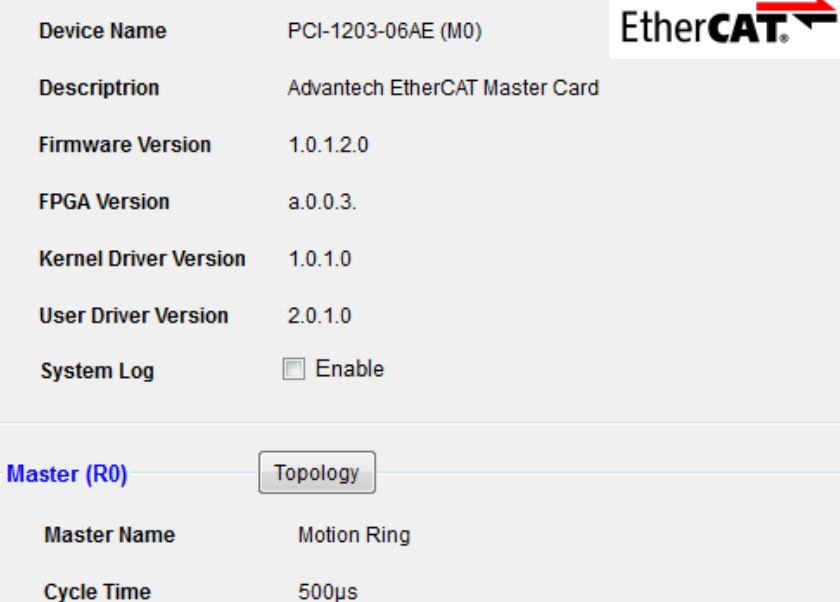

**Connected Slave Count 2** 

**Description** Support EtherCAT servo motor and ADAM-5000/ECAT.

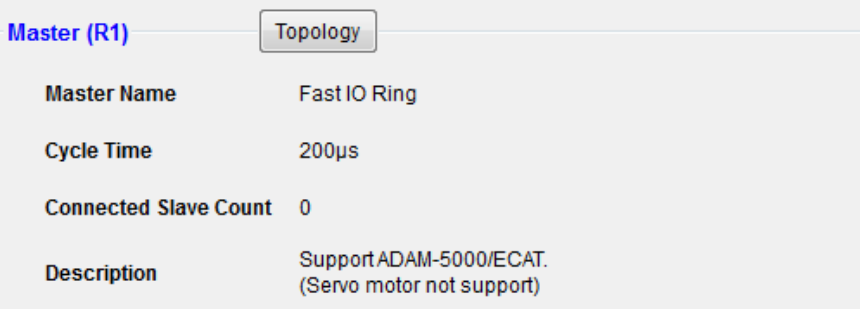

#### **Information에서는 기본 마스 터 관련 Device 정보 확인 가능**

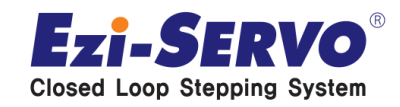

 **Motion Ring Tree 아래에 있는 인식된 파스텍 Slave를 클릭하면 개별 축에 대 한 GUI 확인 가능**

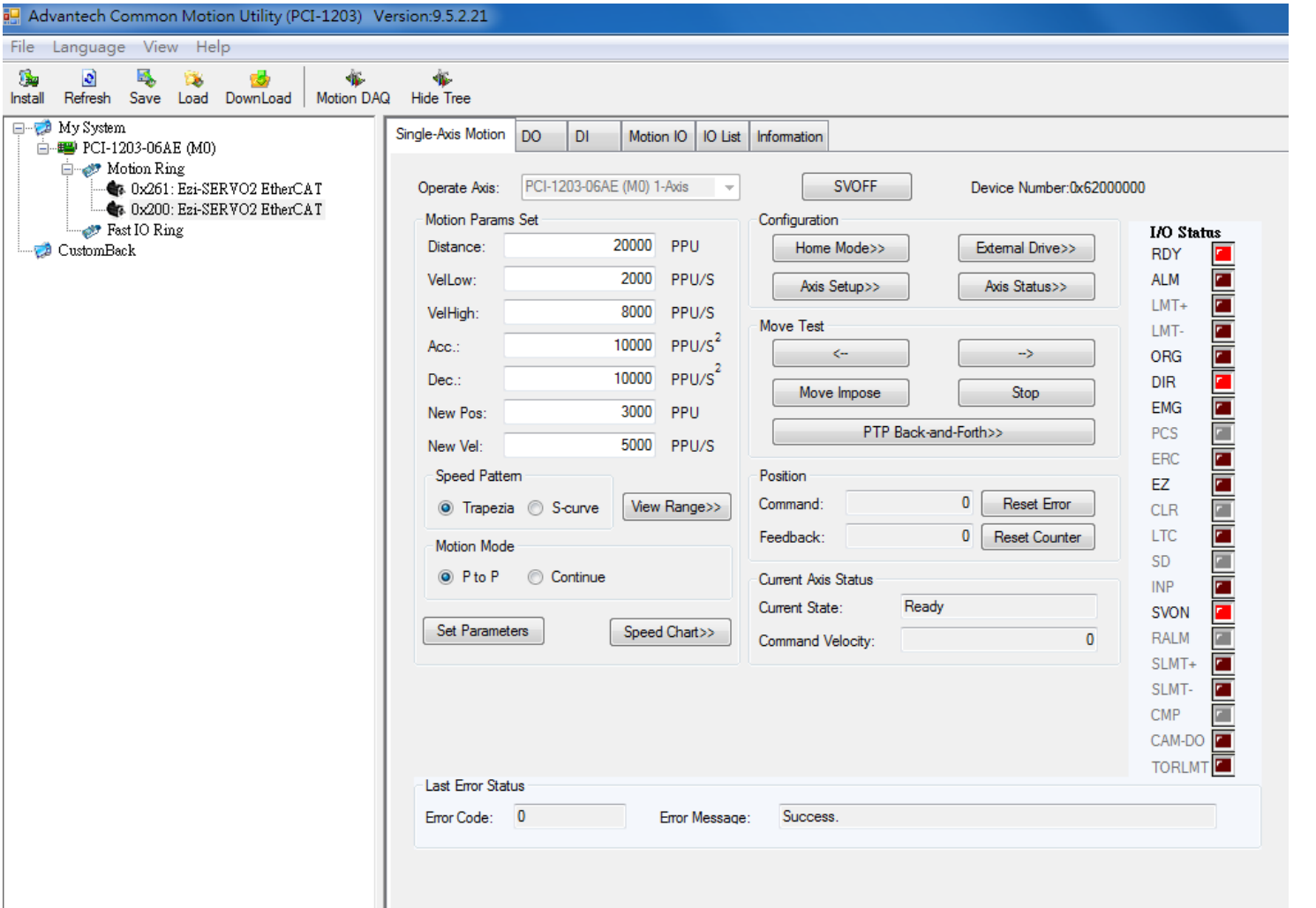

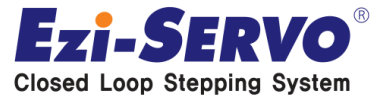

 **Digital Input 기능을 통해 Input에 대한 Monitoring이 가능함 (실제 데모에서 Input 버튼을 누르면 I/O 모니터링 창에서 High/Low 정보 확인 가능)**

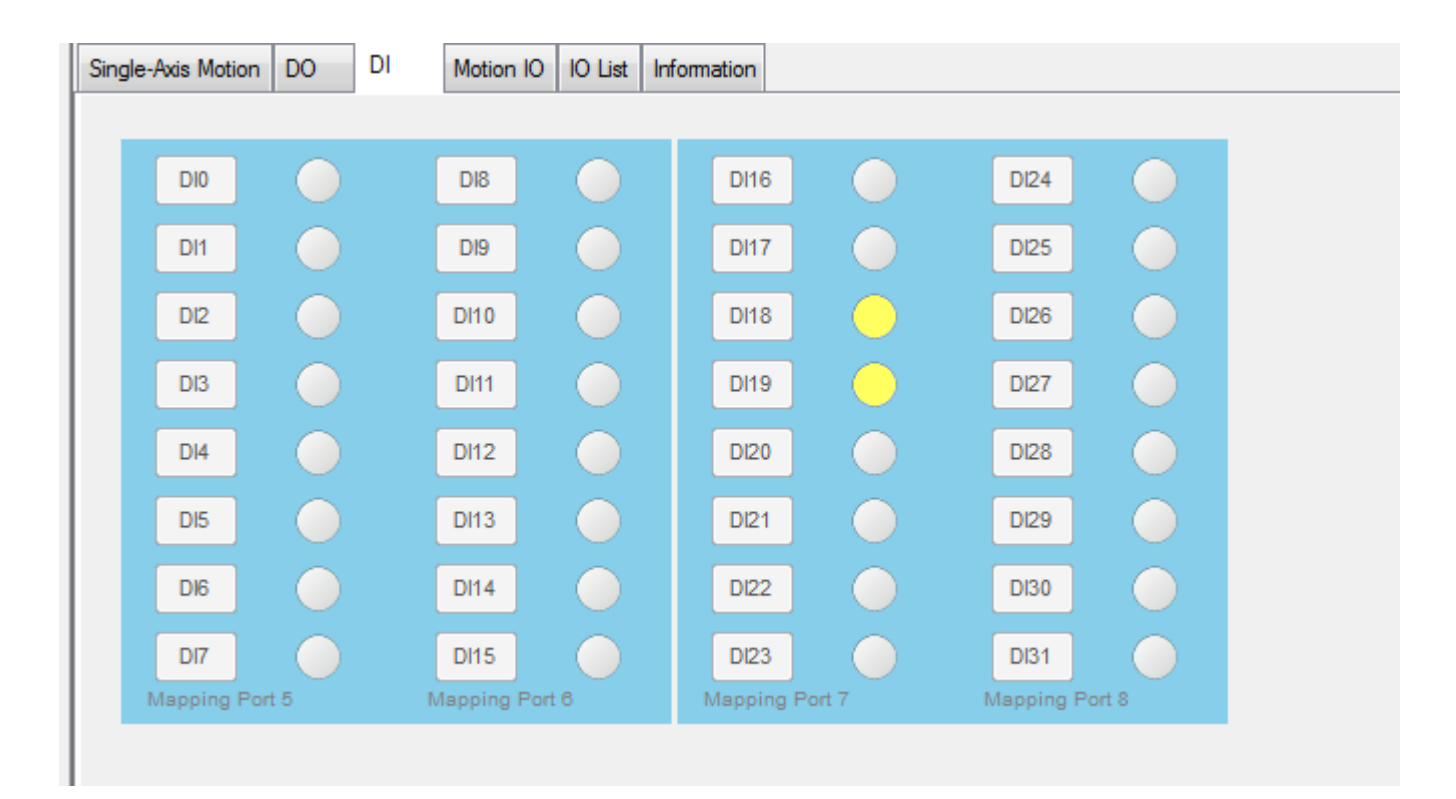

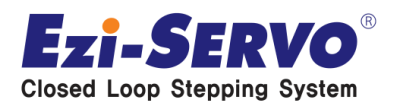

#### **Digital Output 기능을 통해 Output에 대한 Monitoring이 가능함**

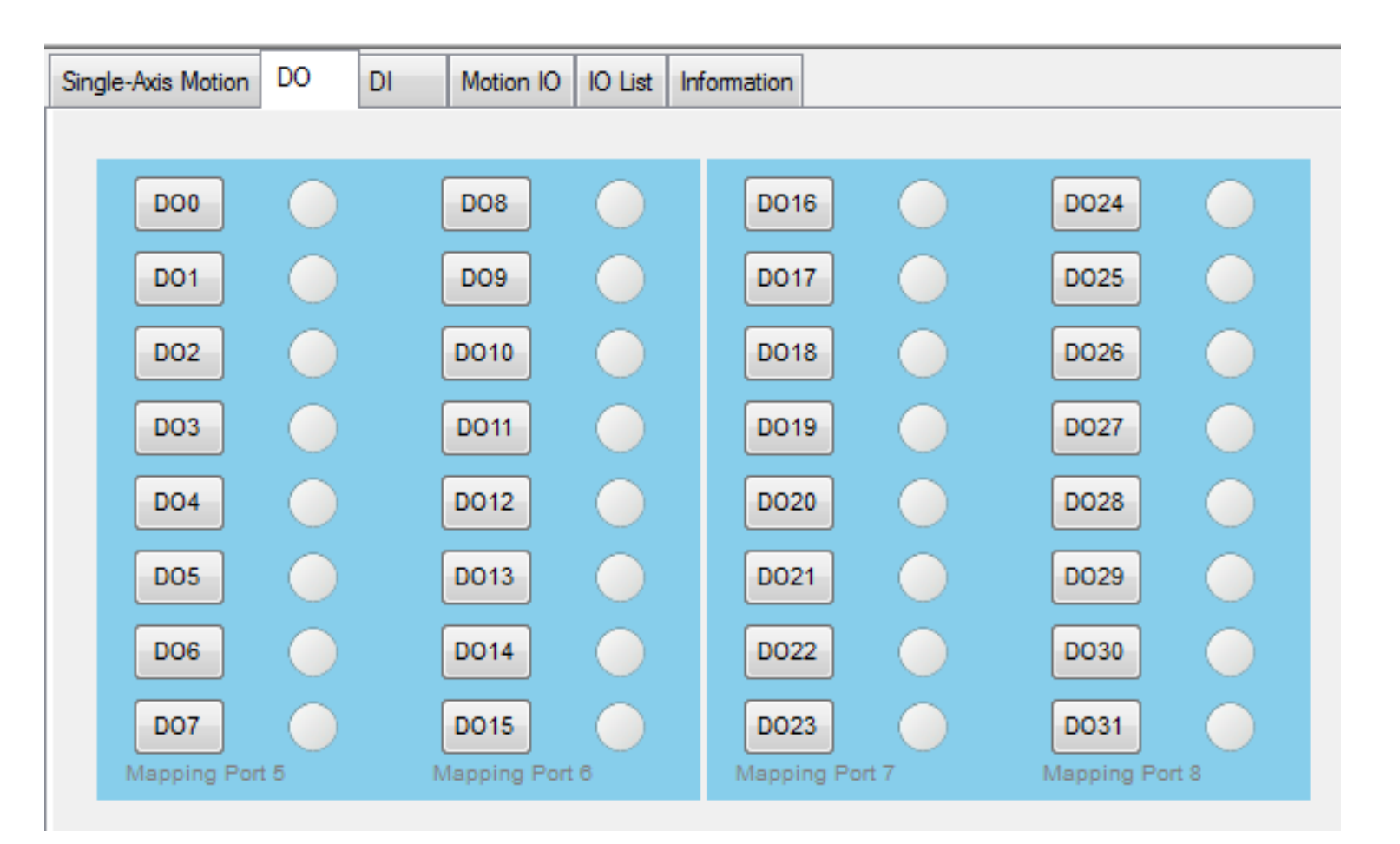

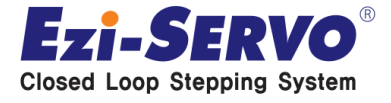

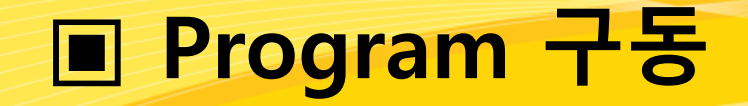

#### **각 Slave별 GUI에 들어 와서 이곳에 있는 Information을 확인하면 각 Slave의 ID를 변경할 수 있다**

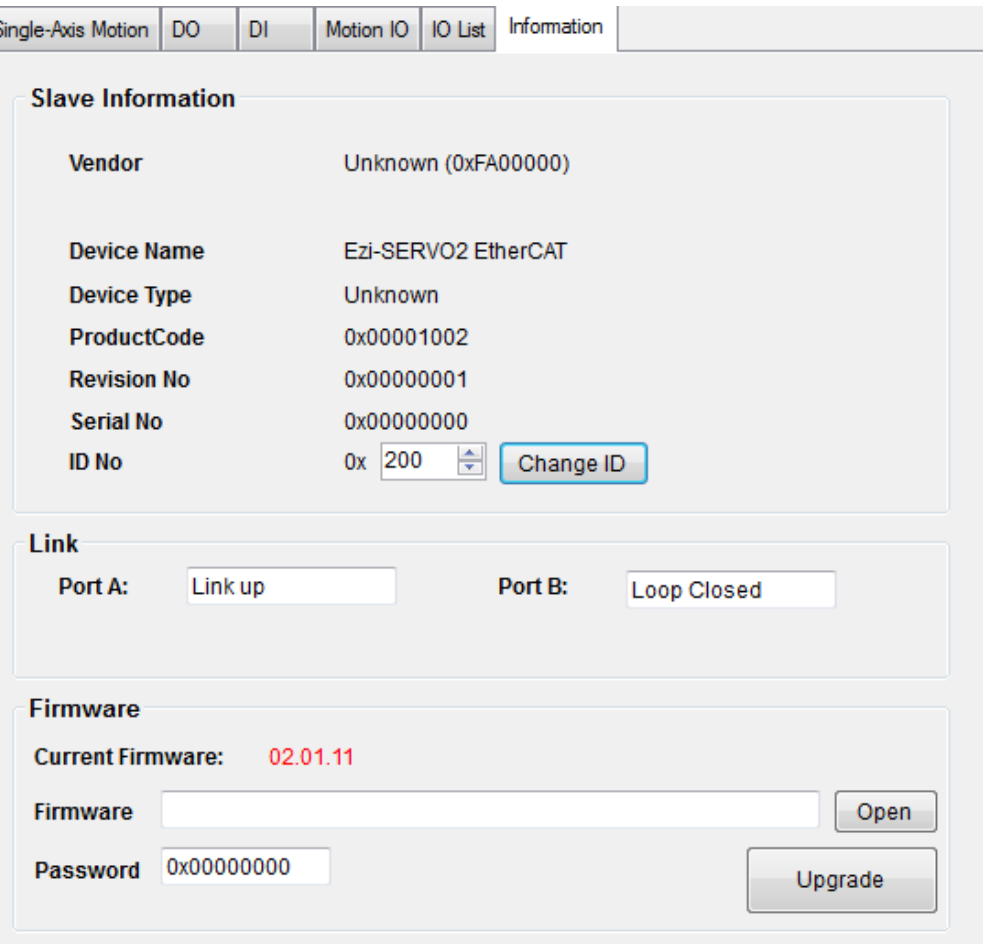

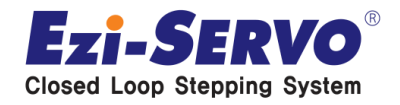

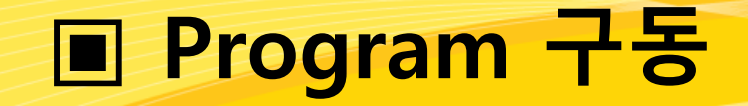

#### **각 Slave별 GUI에 들어 와서 이곳에 있는 Information을 확인하면 각 Slave의 Firmware를 변경할 수 있다**

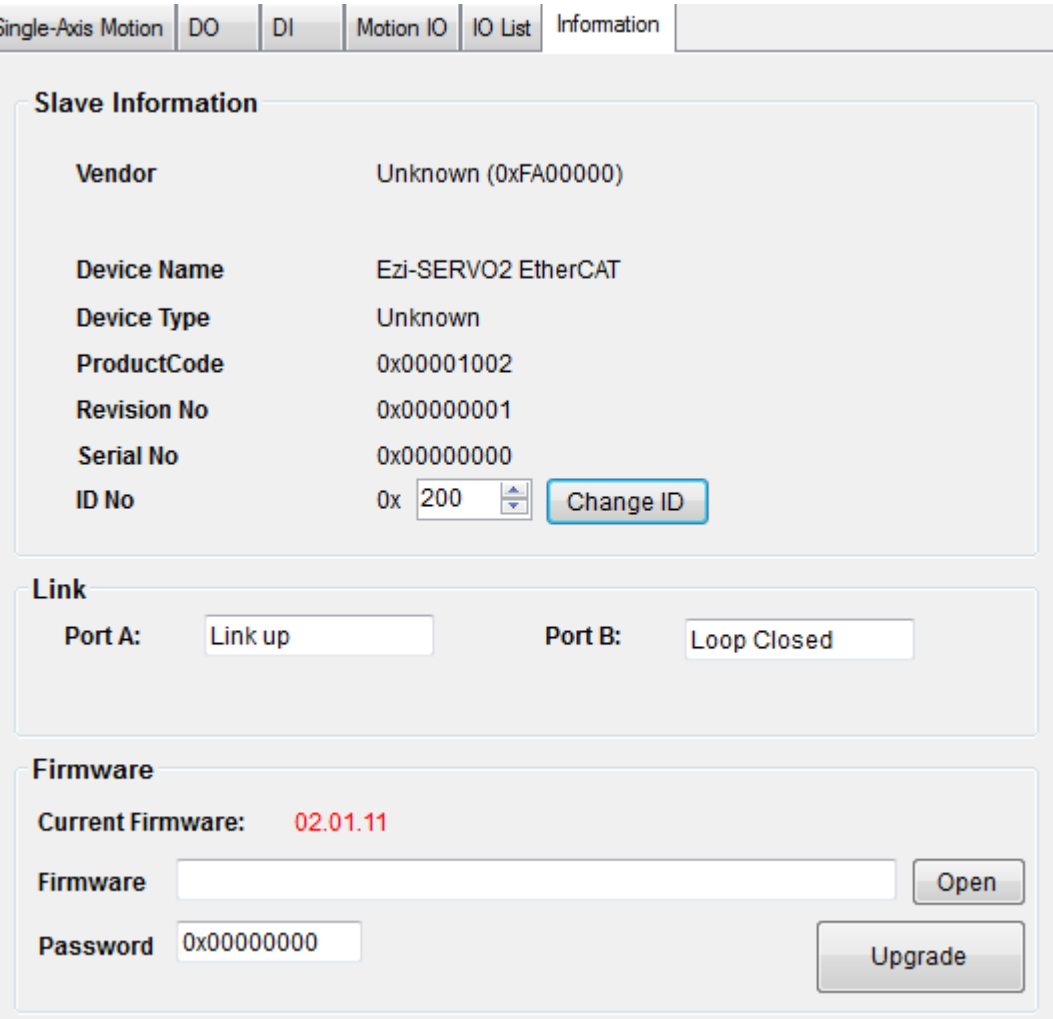

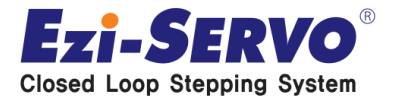

# **Thank you!**

#### EGH  $F\Lambda S T$

**Both Motion Control** 

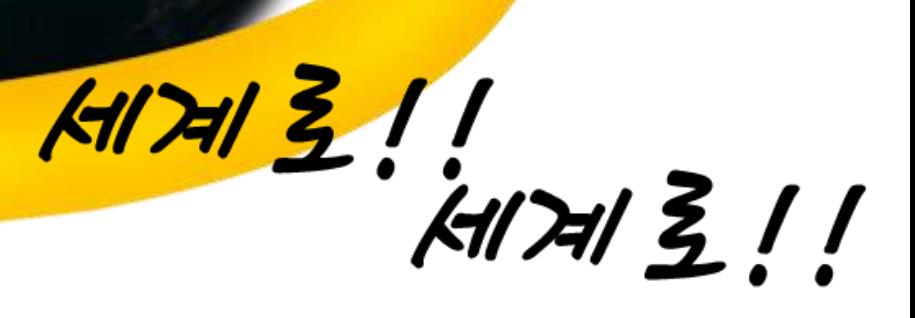

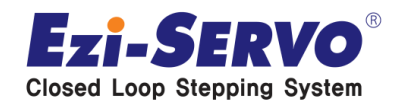